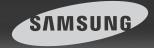

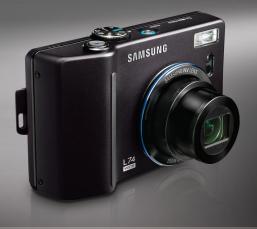

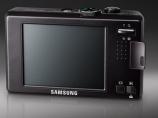

## Wide World in View

## L74 WIDE User Manual

Thank you for buying a Samsung Camera. This manual will guide you through using the camera, including capturing images, downloading images and using the application software. Please read this manual carefully before using your new camera.

### Instructions

Use this camera in the following order.

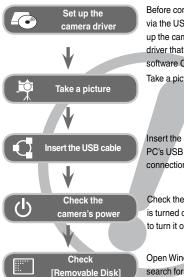

Before connecting the camera to a PC, via the USB cable, you will need to set up the camera driver. Install the camera driver that is contained in Application software CD-ROM. (p.83) Take a picture. (p.15)

Insert the supplied USB cable into the PC's USB port and the camera's USB connection terminal. (p.86)

Check the camera's power. If the power is turned off, preset the camera button to turn it on.

Open Windows's EXPLORER and search for [Removable Disk]. (p.87)

 If you use a card reader to copy the images on the memory card to your PC, the images could be damaged. When transferring the images taken with the camera to your PC, be sure to use the supplied USB cable to connect the camera to your PC. Please note that the manufacturer holds no responsibility for loss or damage of images on the memory card due to the use of a card reader.

## Getting to Know your camera

Thank you for buying a Samsung Digital Camera.

- Prior to using this camera, please read the user manual thoroughly.
- When you require After Sales service, please bring the camera and the cause of the camera malfunction (such as battery, Memory card etc.) to the A/S centre.
- Please check that the camera is operating properly prior to when you intend to use it (e.g. for a trip or an important event) to avoid disappointment. Samsung camera takes no responsibility for any loss or damages that may result from camera malfunction.
- Keep this manual in a safe place.
- Specifications are subject to change without prior notice.
- Microsoft, Windows and Windows logo are registered trademarks of Microsoft Corporation incorporated in the United States and/or other countries.
- × All brand and product names appearing in this manual are registered trademarks of their respective companies.
- \* The contents and illustrations of this manual are subject to change without prior notice for upgrading the camera functions.

## Danger

DANGER indicates an imminently hazardous situation which, if not avoided, will result in death or serious injury.

- Do not attempt to modify this camera in any way. To do so may result in fire, injury, electric shock or severe damage to you or your camera. internal inspection, maintenance and repairs should only be carried out by your dealer or Samsung Camera Service centre.
- Please do not use this product in close proximity to flammable or explosive gases, as this could increase the risk of explosion.
- Should any form of liquid or a foreign object enter the camera, do not use it. Switch off the camera, and then disconnect the power source. You must contact your dealer or Samsung Camera Service centre. Do not continue to use the camera as this may cause a fire or electric shock.
- Do not insert or drop metallic or inflammable foreign objects into the camera through access points e.g. the memory card slot and battery chamber. This may cause a fire or electric shock.
- Do not operate this camera with wet hands. This could pose a risk of electric shock.

## • Warning

WARNING indicates a potentially hazardous situation which, if not avoided, could result in death or serious injury.

- Do not use the flash in close proximity to people or animals. Positioning the flash too close to your subject's eyes may cause eyesight damage.
- For safety reasons keep this product and accessories out of reach of children or animals to prevent accidents e.g.;
  - Swallowing battery or small camera accessories. If an accident should occur, please consult a doctor immediately.
  - There is the possibility of injury from the camera's moving parts.
- Battery and camera may become hot during prolonged use and it may result in camera malfunction. Should this be the case, allow the camera to sit idle for a few minutes to allow it time to cool.
- Do not leave this camera in places subject to extremely high temperatures, such as a sealed vehicle, direct sunlight or other places of extreme variances in temperature. Exposure to extreme temperatures may adversely affect the camera's internal components and could cause a fire.
- When in use, do not cover the camera or Charger. This may cause heat to build up and distort the camera body or cause a fire. Always use the camera and its accessories in a well-ventilated area.

## CAUTION

CAUTION indicates a potentially hazardous situation which, if not avoided, may result in a minor or moderate injury.

- Leaking, overheating, or damaged battery could result in fire or injury.
  - Use battery with the correct specification for the camera.
  - · Do not short circuit, heat or dispose of battery in fire.
  - · Do not insert the battery with the polarities reversed.
- Remove the battery when not planning to use the camera for a long period of time. Otherwise the battery may leak corrosive electrolyte and permanently damage the camera's components.
- Do not fire the flash while it is in contact with hands or objects. Do not touch the flash after using it continuously. It may cause burns.
- Do not move the camera while it is switched on, if you are using the AC Charger. After use, always switch off the camera before unplugging the cable from the wall socket. Then make sure that any connector cords or cables to other devices are disconnected before moving the camera. Failure to do so may damage the cords or cables and cause a fire or electric shock.
- Take care not to touch the lens or lens cover to avoid taking an unclear image and possibly causing camera malfunction.
- Avoid obstructing the lens or the flash when you capture an image.
- Before inserting any cables or AC adapter, check the directions and do not insert by force. It may cause breakage of cable or camera.
- Credit cards may be demagnetized if left near case. Avoid leaving magnetic strip cards near the case.

## Contents

#### READY

| System chart 5                                |
|-----------------------------------------------|
| <ul> <li>Identification of features</li></ul> |
| ■ Front & top6                                |
| ■ Back 7                                      |
| Bottom8                                       |
| Icon status description                       |
| Camera status lamp 8                          |
| ■ Mode dial 9                                 |
| ■ Mode icon 10                                |
| • Connecting to a Power Source 10             |
| Inserting the memory card 12                  |
| Instructions on how to use the                |
| memory card 12                                |
| D500DD110                                     |

#### RECORDING

| How to use the SCENE                            |  |
|-------------------------------------------------|--|
| mode 19                                         |  |
| How to use the MOVIE                            |  |
| CLIP mode 20                                    |  |
| To Record movie clip without                    |  |
| voice20                                         |  |
| Pausing while recording a                       |  |
| movie clip 20                                   |  |
| ■ Using Successive recording 20                 |  |
| Things to watch out for when                    |  |
| taking pictures 21                              |  |
| <ul> <li>Using the camera buttons to</li> </ul> |  |
| set the camera 22                               |  |
| ■ POWER button                                  |  |
| ■ SHUTTER button                                |  |
| ■ ZOOM W/T button                               |  |
| ■ Info button                                   |  |
| Setting up the camera                           |  |
| mode                                            |  |
| Self-timer 24                                   |  |
| Remote Control 25                               |  |
| Macro                                           |  |
| Focus Lock 26                                   |  |
| ■ Flash                                         |  |
| ■ Size                                          |  |
| ■ Resolution/Speed                              |  |
| ■ Metering 30                                   |  |
| Continuous shot 30                              |  |
| ■ ISO 31                                        |  |
| ■ White Balance 31                              |  |
| ■ Long Time Shutter                             |  |
| ■ Movie Clip frame stabilizer 32                |  |
| 3                                               |  |

## Contents

| <ul> <li>Using the LCD monitor to adjust<br/>camera settings</li> <li>AF-Auto Focus</li> </ul> | 33   |
|------------------------------------------------------------------------------------------------|------|
| <ul> <li>How to use Voice Memo<br/>mode</li> <li>How to use Voice Recording</li> </ul>         | .34  |
| mode<br>■ Sharpness                                                                            |      |
| Contrast                                                                                       | 35   |
| <ul> <li>Mute Recording</li> <li>Effect : Color Effect</li> </ul>                              | 37   |
| ■ Color<br>■ Custom Color                                                                      |      |
| Color Mask                                                                                     | 38   |
| <ul> <li>Effect: Image Adjust</li> <li>Saturation</li> </ul>                                   |      |
| <ul> <li>Effect : FUN</li> <li>Cartoon</li> </ul>                                              |      |
| ■ Photo Frame                                                                                  | 40   |
| <ul> <li>High Light</li> <li>Composite Shooting</li> </ul>                                     |      |
| <ul> <li>World Tour Guide</li> <li>Download the tour guide</li> </ul>                          | . 44 |
| ■ Download the tool guide<br>information<br>■ Starting the World Tour                          | 44   |
| Guide                                                                                          | 44   |

#### PLAY

| • Starting play mode 46                         |  |
|-------------------------------------------------|--|
| <ul> <li>Using the camera buttons to</li> </ul> |  |
| adjust a camera 47                              |  |

| LCD Monitor indicator      | . 47 |
|----------------------------|------|
| Thumbnail/ Enlargement     |      |
| button                     | 49   |
| ■ Info button              | 50   |
| Printer button             | 50   |
| Using the remote control   |      |
| in play mode               | 50   |
| Delete icon                | 51   |
| Setting up the play back   |      |
| function using LCD monitor | 51   |
| ■ Slide Show               | 52   |
| ■ Voice memo               | 53   |
| Protecting images          | 53   |
| Deleting images            | 53   |
| DPOF                       |      |
| ■ DPOF : STANDARD          | 54   |
| DPOF : Index               | 55   |
| DPOF : Print size          | 55   |
| ■ Copy To Card             | 56   |
| Effect : Image Edit        | 57   |
| ■ Resize                   | 57   |
| Rotate                     | . 58 |
| Trimming                   | . 58 |
| Effect : Color Effect      | 59   |
| Color                      | . 59 |
| Custom Color               | . 59 |
| Color Filter               | . 59 |
| Color Mask                 | . 59 |
| • Effect : Image Adjust    | 60   |
| Brightness                 | 60   |
| Contrast                   | 60   |

| Add Noise     | 60   |   |
|---------------|------|---|
| Saturation    | 60   |   |
| ■ Red Eye Fix | 61   |   |
| Effect : FUN  | 61   |   |
| Cartoon       | 61   |   |
| Photo Frame   | 62   |   |
| ■ High Light  | 63   |   |
| Composite     | 64 ( | 8 |
| Sticker       | 66   | 8 |
| Pen Tool      | 67 ( | 8 |
|               |      |   |

#### SETUP

.

| Sound                      | 67 |   |
|----------------------------|----|---|
| Sound volume               | 68 | 1 |
| Start sound                | 68 | • |
| Shutter sound              | 68 | • |
| Beep sound                 | 68 | • |
| AF sound                   | 68 | • |
| Setup menu                 | 69 |   |
| • Setup1                   |    | • |
| ∎ File                     |    | • |
| Language                   | 70 | • |
| Setting up the Date / Time |    |   |
| / Date type                | 70 |   |
| Imprinting the recording   |    | • |
| date                       | 71 | • |
| ■ LCD brightness           | 71 |   |
| AF Lamp                    |    |   |
| ■ Start Image              | 71 |   |
| Setup2                     |    |   |
| Quick View                 |    | • |
|                            |    |   |

| 72 |
|----|
| 72 |
| 72 |
| 73 |
| 74 |
| 74 |
| 75 |
| 77 |
| 78 |
|    |
| 79 |
| 81 |
|    |

#### SOFTWARE

| Software Notes                                  |
|-------------------------------------------------|
| • System Requirements 83                        |
| • About the software 83                         |
| <ul> <li>Setting up the application</li> </ul>  |
| software 84                                     |
| • Starting PC mode 86                           |
| Removable Disk 87                               |
| • Removing the removable disk 88                |
| Setting up the camera for                       |
| MAC 89                                          |
| • Using the USB Driver for MAC 89               |
| <ul> <li>Removing USB driver for MAC</li> </ul> |
|                                                 |
| <ul> <li>Removing the USB Driver for</li> </ul> |
| Windows 98SE 89                                 |
| Digimax Master                                  |
| • FAQ                                           |

## System chart

Please check that you have the correct contents before using this product.

The contents can vary depending on the sales region. To buy the optional equipment, contact your nearest Samsung dealer or Samsung service centre.

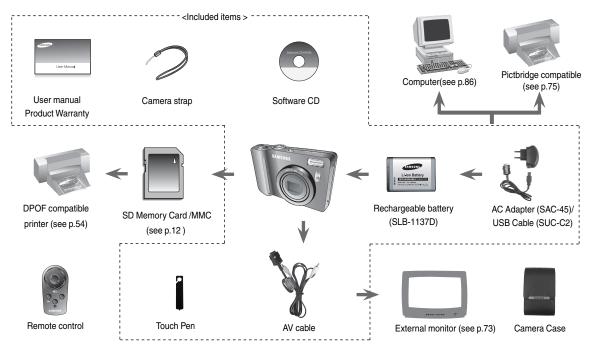

Front & Top

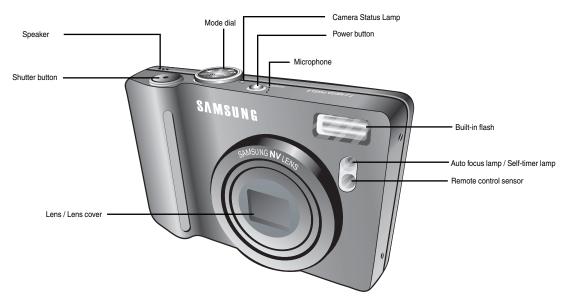

Back

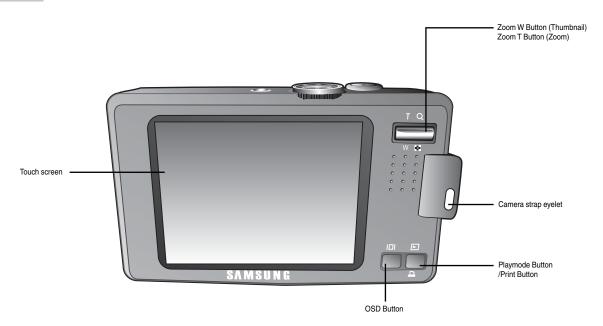

#### Bottom

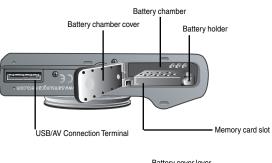

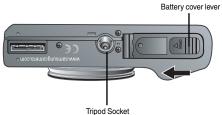

\* To open the battery chamber cover, slide it in the direction shown above.

■ Icon Status Description

| lcon        | Status   | Description                                                                                                    |
|-------------|----------|----------------------------------------------------------------------------------------------------|
| సి28        | Blinking | For 2 seconds, the lamp blinks quickly at 0.25-<br>second intervals before taking a picture.                                                                           |
| స్ల         | Blinking | A picture will be taken after about 10 seconds and 2 seconds later a second picture will be taken.                                                                     |
| ঙ           | Blinking | <ul> <li>For the first 8 seconds, the lamp blinks at 1 second intervals.</li> <li>For the final 2 seconds, the lamp blinks quickly at 0.25second intervals.</li> </ul> |
| <b>ê</b> 28 | Blinking | Pressing the shutter button of remote control will<br>allow aninterval of 2 seconds before the image is<br>taken.                                                      |

Camera Status Lamp

| Status                                          | Description                                                                                         |
|-------------------------------------------------|----------------------------------------------------------------------------------------------------|
| After taking a picture                          | The lamp blinks while saving the image and<br>then turns off when ready to take another<br>picture. |
| When the USB cable is inserted to a PC          | The lamp lights up. (LCD monitor turns off after initializing the device)                           |
| Transmitting Data with a PC                     | The lamp turns on. (LCD monitor turns off)                                                          |
| When the USB cable is disconnected to a printer | The lamp is off.                                                                                    |
| When the printer is printing                    | The lamp blinks.                                                                                    |
| When the AF activates                           | The lamp lights. (The subject is in focus)                                                          |
|                                                 | The lamp blinks. (The subject is not in focus)                                                      |

#### Mode dial

Select this mode for quick and easy picture taking with minimal user interaction.

• AUTO mode

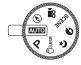

#### PROGRAM mode

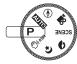

Selecting the program mode will configure the camera with optimal settings. You can still manually configure all functions except the aperture value and shutter speed.

Select this mode for quick and easy picture taking with minimal user interaction.

Advanced Shake Reduction (ASR) mode. This mode will reduce camera shake and help you get a clearer image.

#### PORTRAIT mode

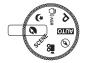

SCENE mode

Use this menu to take a picture of a person.

# 

Use the menu to easily configure optimal settings for a variety of shooting situations.

#### MOVIE CLIP mode

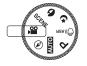

A movie clip can be recorded for as long as the available recording time for maximum 2 hours.

• World Tour Guide

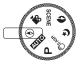

You can get the useful travel information of major cities in the world.

#### NIGHT mode

ASR mode

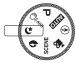

This mode helps to get a well-exposed pictures in the night time and darkness.

#### Mode icon

| MODE | AUTO      | PROGF     |         | RAM         |        | ASR               |   | NI    | GHT  |
|------|-----------|-----------|---------|-------------|--------|-------------------|---|-------|------|
| Icon | o         | ۵         |         | C.          |        | ( <del>(</del> )) |   |       | Ċ    |
| MODE | PORTRAIT  |           | MOVIE   |             | TRAVEL |                   |   | Р     | LAY  |
| Icon | Q         |           | ,e      | I           |        | $\odot$           |   | (     |      |
|      | SCENE     |           |         |             |        |                   |   |       |      |
| MODE | CHILDREN  | LA        | NDSCAPE | CLOSE       | UP     | TEXT              | S | UNSET | DAWN |
| lcon | 94        |           |         | 3           |        | Τ                 |   | -     | ×    |
| MODE | BACKLIGHT | FIREWORKS |         | BEAC<br>SNC |        | SELF<br>SHOT      |   | CAFE  | FOOD |
| lcon | <b>M</b>  |           | <u></u> | ¥           | 3      | ٠                 |   |       | Ŷ    |

## Connecting to a Power Source

- You should use the rechargeable battery (SLB-1137D) supplied with the camera. Be sure to charge the battery before using the camera.
- SLB-1137D rechargeable battery Specification

| Model                                            | SLB-1137D      |
|--------------------------------------------------|----------------|
| Туре                                             | Lithium Ion    |
| Capacity                                         | 1100mAh        |
| Voltage                                          | 3.7V           |
| Charging time<br>(When the camera is turned off) | About 150 Min. |

## Connecting to a Power Source

Number of images and battery life : Using the SLB-1137D

| Still image                                            |                                                                                                    |                                                                                                    |                                                        | Movie                                                                     |
|--------------------------------------------------------|----------------------------------------------------------------------------------------------------|----------------------------------------------------------------------------------------------------|--------------------------------------------------------|---------------------------------------------------------------------------|
| Battery life Number of images                          |                                                                                                    | Recording time                                                                                                    |                                                        |                                                                           |
| Approx                                                 | . 100 MIN                                                                                          | Approx. 200                                                                                                    | Approx. 100 MIN                                        |                                                                           |
| Based<br>on the<br>following<br>shooting<br>conditions | mode, 7M ii<br>Fine image<br>: 30Sec.<br>Changing th<br>the Wide ar<br>Using the fl<br>Using the c | Illy charged battery, Auto<br>mage size,<br>quality, Shot to shot interval<br>ne zoom position between<br>nd the Tele after every shot.<br>ash on every second shot.<br>amera for 5 minutes and<br>ing it off for 1 minute. | Based<br>on the<br>following<br>shooting<br>conditions | Using the fully charged<br>battery 800X592 image<br>size 20fps frame rate |

\* These figures are measured under Samsung's standard conditions and shooting conditions and may vary depending on the user's methods.

#### INFORMATION

Important information about battery usage.

- When the camera is not used, turn off the camera power.
- Please remove the battery if the camera will not be used for long periods. Battery can lose power over time and are prone to leaking if kept inside the camera.
- Low temperatures (below 0°C) can affect the performance of the battery and you may experience reduced battery life.
- Battery will usually recover at normal temperatures.
- During extended use of the camera, the camera body may become warm. This is perfectly normal.

## Connecting to a Power Source

- You can charge the rechargeable battery (SLB-1137D) by using an SAC-45 KIT. The SAC-45 consists of the AC adapter (SAC-45) and the USB cable (SUC-C2). When the AC adapter and the USB cable are assembled, it can be used as an AC cable.
- Using the SAC-45 as an AC charger
  - : Insert the AC adapter into the USB connector. When the AC adapter is inserted, it can be used as an AC charger.

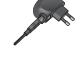

- Using the SAC-45 as an USB cable
  - : Remove the AC adapter from the USB connector. You can transmit data with a PC (p.86) or charge the battery.

#### CAUTION

In the following cases, the battery may not be charged.

- When using the USB cable that was not supplied with this camera : Use the supplied USB cable.
- When using a USB hub : Connect the camera to the PC directly.
- When other USB devices are connected to the PC : Disconnect the other USB devices.
- When the USB is connected to the USB port located on the front of the computer : Use the USB located on the back of the computer.
- If the USB port of the PC doesn't meet the Power output standard (5V, 500mA), the camera may not be charged.

Charging LED of the AC Adapter

|                                            | Charging LED               |
|--------------------------------------------|----------------------------|
| Being Charged                              | Red LED is on              |
| Charging is complete                       | Green LED is on            |
| Charging error                             | Red LED is off or blinking |
| Being discharged<br>(Using the AC adapter) | Orange coloured LED is on  |

#### CAUTION

- Before inserting any cables or AC adapter, check the directions and do not insert by force. It may cause damage to the cable or camera.
- If the charging LED of the AC Charger does not turn on or blink after inserting the rechargeable battery, please check whether the battery is inserted correctly.
- If you charge the battery with the camera power on, the battery can't charge fully. Turn the camera off while charging the battery.
- If you insert the fully discharged battery to charge it, do not turn on the camera at the same time. The camera may not be turned on because of the low battery capacity. Charge the battery for more than 10 minutes before using the camera.
- Do not use the flash frequently or take a movie clip with a fully discharged battery that has only been charged for a short time.

## Connecting to a Power Source

- Insert the battery as shown
  - If the camera does not turn on after you have inserted battery, please check whether the battery is inserted with the correct polarity (+ / -).

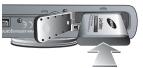

- When the battery chamber cover is opened, do not press the battery chamber cover by force. This may cause damage to the battery chamber cover.
- There are 4 indicators for battery condition that are displayed on the LCD monitor.

| Battery           |                                    |                                                                       | ¢ <b>n</b>                                                            |                                                                       |
|-------------------|------------------------------------|-----------------------------------------------------------------------|-----------------------------------------------------------------------|-----------------------------------------------------------------------|
| Battery<br>status | The battery<br>is<br>fully charged | Low battery capacity<br>(Prepare to recharge<br>or use spare battery) | Low battery capacity<br>(Prepare to recharge<br>or use spare battery) | Low battery capacity<br>(Prepare to recharge<br>or use spare battery) |

## Inserting the memory card

- Turn off the camera's power before inserting the memory card.
  - Insert the memory card as shown.
  - Have the front of the memory card facing toward the back of the camera (LCD monitor) and the card pins toward the front of the camera (Lens).

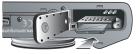

## Instructions on how to use the memory card

- Be sure to format the memory card (see p.74) if you are using a newly purchased memory for the first time, if it contains data that the camera cannot recognise, or if it contains images captured with a different camera.
- Turn off the camera power whenever the memory card is being inserted or removed.
- Repeated use of the memory card will eventually reduce its performance. Should this be the case, you will need to purchase a new memory card. Wear and tear on the memory card is not covered by the Samsung warranty.
- The memory card is an electronic precision device. Do not bend, drop or subject it to any heavy impact.
- Do not store the memory card in an environment with strong electronic or magnetic fields, e.g. near loud speakers or TV receivers.
- Please do not use or store in an environment where there are extremes in temperature.
- Do not allow the memory card to become dirty or to come into contact with any liquid. Should this happen, clean the memory card with a soft cloth.
- Please keep the memory card in its case when not in use.
- During and after periods of extended use, you may notice that the memory card is warm. This is perfectly normal.
- Do not use a memory card that is used in another digital camera. To use the memory card in this camera, format the memory card using this camera.
- Do not use a memory card formatted by another digital camera or memory card reader.
- Do not insert the memory card the wrong way round. Doing so may damage the memory card slot.

#### Instructions on how to use the memory card

- If the memory card is subjected to any of the following, the recorded data may become corrupted :
  - When the memory card is used incorrectly.
  - If the power is switched off or the memory card is removed while recording, deleting (formatting) or reading.
- Samsung cannot be held responsible for lost data.
- It is advisable to copy important data onto other media as back-up e.g. floppy disks, hard disks, CD etc.
- If there is insufficient memory available : A [Memory Full!] message will appear and the camera will not operate. To optimise the amount of memory in the camera, replace the memory card or delete unnecessary images stored on the memory card.

#### INFORMATION

 Don't remove the memory card when the camera status lamp is blinking as this may cause damage to data in the memory card. The camera can use SD/SDHC Memory Cards and MMC (Multi Media Cards). When using MMC cards, please consult the instructions supplied with the cards.

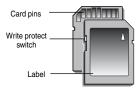

The SD/SDHC memory card has a write protect switch that prevents image files from being deleted or formatted. By sliding the switch towards the bottom of the SD memory card, the data will be protected. By sliding the switch towards the top of the SD memory card, the data protection will becancelled. Slide the switch to the top of the SD memory card before taking a picture.

[SD (Secure Digital) memory card]

When using a 256MB MMC memory, the specified shooting capacity will be as follows. These figures are approximate as image capacities can be affected by variables such as subject matter and memory card type.

| Record | ed image size | Super Fine | Fine | Normal | 30FPS     | 20FPS     | 15FPS     |
|--------|---------------|------------|------|--------|-----------|-----------|-----------|
|        | 7∗            | 63         | 116  | 172    | -         | -         | -         |
|        | 6-            | 74         | 138  | 193    | -         | -         | -         |
| Still  | E.            | 90         | 166  | 231    | -         | -         | -         |
| image  | 5∗            | 88         | 162  | 223    | -         | -         | -         |
|        | 3"            | 131        | 236  | 318    | -         | -         | -         |
|        | 1*            | 387        | 524  | 618    | -         | -         | -         |
|        | 800           | -          | -    | -      | -         | About 11' | -         |
| *Movie | 640           | -          | -    | -      | About 13' |           | About 21' |
|        | 320           | -          | -    | -      | About 29' |           | About 54' |

\* The recording times can be changed by the zoom operation.

The zoom button doesn't operate while recording movies.

## When Using the Camera for the First Time: Touch Screen/Setting up the Date/Time and Language

#### Touch Screen

You can select the menus and change the camera' ssetting by pressing icons on the touch screen.

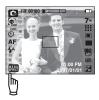

#### Calibration

- 1. Select [CALIBRATION] menu.
- 2. Using the touch pen, press the Touch Point on the LCD monitor.
- \* Calibration will increase the sensitivity of the Touch Pen on the LCD monitor.
- Setting up the language
  - 1. Press the [LANGUAGE] menu icon.
  - Select a desired language by pressing the ▲▼ icon.

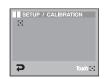

#### INFORMATION

- You can select any one of 22 languages. These are listed below :
  - English, Korean, French, German, Spanish, Italian, S.Chinese,
     T.Chinese, Japanese, Russian, Portuguese, Dutch, Danish, Swedish,
     Finnish, Thai, BAHASA (MALAY / INDONESIAN), Arabic, Czech,
     Polish, Hungarian, Turkish.
- Even if the camera is restarted, the language setting will be maintained.

#### • Setting up the Date & Time

- 1. Select the [DATE&TIME] menu.
- 2. Select the desired sub menu by pressing the
  - ▲▼ icon.

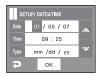

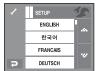

## LCD monitor indicator

■ The LCD monitor displays information about the shooting functions and selections.

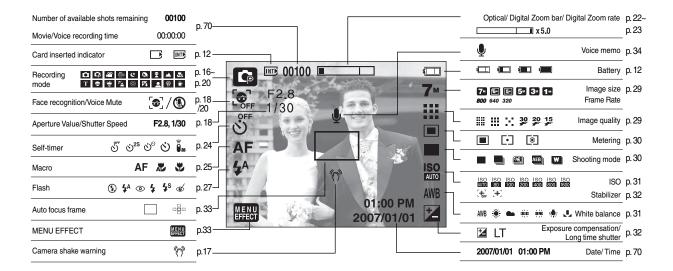

How to use the AUTO mode ( AUTO )

Please select this mode for quick and easy picture taking with minimal user interaction.

- Insert the battery (p.12) taking note of the correct polarity (+ / -).
- Insert the memory card (p.12). As this camera has a 450MB internal memory, it is not essential to insert the memory card. If the memory card is not inserted, an image will be stored in the internal memory. If the memory card is inserted, an image will be stored on the memory card.

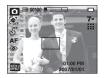

- 3. Close the battery chamber cover.
- Press the power button to turn on the camera. (If the date / time that is displayed on the LCD monitor is incorrect, reset the date / time before taking a picture.)
- 5. Select the Auto mode by rotating the mode dial.
- 6. Point the camera towards the subject and compose the image by using the LCD monitor.
- 7. Press the shutter button to capture an image.

#### INFORMATION

 If the auto focus frame turns to red when you press the shutter button down half way, it means that the camera cannot focus on the subject. Should this be the case, the camera is unable to capture an image clearly. ■ How to use the PROGRAM mode( P)

Selecting the program mode will configure the camera with optimal settings. You can still manually configure all functions except the aperture value and shutter speed.

- 1. Select the Program mode by rotating the mode dial.
- Press the menu button to configure advanced functions such as image size (p.29), quality (p.29), metering (p.30), continuous shooting (p.30) and special effects (p.36).

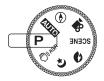

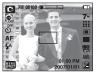

 How to use the ASR (Advanced Shake Reduction) mode())

Advanced Shake Reduction (ASR) mode. This mode will reduce the effect of camera shake and help you get a well-exposed image in dim conditions.

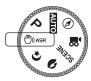

- Things to watch out for using the ASR mode
  - 1. The digital zoom will not operate in the ASR mode.
  - If the lighting conditions are brighter than fluorescent lighting condition, the ASR doesn't activate.
  - If the lighting condition is darker than in fluorescent lighting condition, camera shake warning indicator (ぞ) will display. For best results only take pictures in situations where the camera shake warning indicator (ぞ) is not displayed.
  - 4. If the subject is moving the final image captured may be blurred.
  - Avoid moving the camera while the [Capturing!] message is displayed to achieve a better result.
  - 6. As the ASR uses the camera's digital processor, images taken using the ASR may take a little longer for the camera to process.

Wise Shot

2 images are taken at a time. One is taken in the Fill-In Flash mode and the other is taken in the ASR mode. You can save both images.

- How to use the Wise Shot
  - 1. Select the ASR button by rotating the mode dial.
  - Select Drive menu ( ) by pressing the Up and Down button.

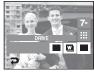

- 3. Select the Wise shot (W) menu.
- 4. Press the Shutter button to capture images.
  - Two images are capture continuously.

#### INFORMATION

 In the Wise shot mode, the shutter speed value shown on the LCD monitor may be different with the real shutter speed.

■ How to use NIGHT mode( CC)

This mode helps to get a well-exposed pictures in the night time and darkness. Select Night mode using mode dial.

Long Time shutter

This camera automatically adjusts the shutter speed and aperture values to the shooting environment. However, in NIGHT SCENE mode, you can set the shutter speed and aperture values to your preference.

- 1. Select the [Night] scene mode.
- Press the LT icon and Long Time shutter menu will be displayed.
- Configure the Long Time shutter value with the ◀▶ icon
- Press the icon. The value you set will be menu will be saved and the mode will switch to NIGHT mode.
- How to use PORTRAIT mode( 💽 )

Please select this mode for quick and easy picture with people's face. Select Face mode using mode dial.

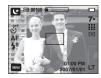

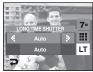

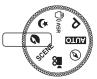

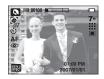

Face Recognition

This function automatically recognize the position of face so that it is good for quick and easy picture taking with minimal user interaction. You can select the face detection function in AUTO, program Night, ASR, Portrait, Children, Beach&Snow, Self shot and Cafe.

1. Press 'Face Recognition icon' (「雪」). Face recognition box appears in the touch screen.

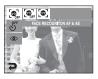

2. Focus mark automatically detects and focuses the face.

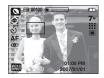

- Press half on the shutter button. Camera automatically focuses the faces and box turns green.
- 4. Press Shutter button to take picture.

#### INFORMATION

- This function can detect up to 9 persons.
- When the camera recognises many people at a time, the camera focuses on the nearest person.
- When Face recognition begun. Digital Zoom can not work.
- When Face recognition begun, Effect mode can not work.
- Mark green colour if recognize face and surrounding will mark with gray colour up to 8. (Total 9)
- Return to previous AF mode if face recognition was failure.
- In some of the following conditions, this function cannot work properly.
  - When a person wears dark glasses or some part of the face is hidden.
  - The person being taken dose not look at the camera.

How to use the SCENE mode (SCENE)

Use scene menu to easily configure optimal settings for a variety of shooting situations. The scene modes are listed below.

- 1. Select the SCENE mode by rotating the mode dial.
- 2. Press [MENU EFFECT] icon and select [Recording]
- 3. Select [Scene Mode]
  - 12 scenes appears on the LCD monitor.
- 4. Select the scene for optimal recording settings.
- [CHILDREN] ( 😰 ): -
- [LANDSCAPE] (
- [CLOSE UP] ( 式 ):
- [SUNSET] ( 🚍 ):
- [TEXT] ( **T** ):
- [DAWN] ( 🚔 ):
- [BACKLIGHT] ( No. 1):
- [FIREWORK] ( 🔯 ):
  - [BEACH & SNOW] ( 177): For ocean, lake, beach and snow scape scenes
- [SELF SHOT] (
- [FOOD] ( 🔍 ) :
- [CAFE] ( 💆 ) :

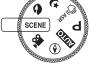

- To take a picture of fast moving objects, for example, children and insects.
- To take pictures of distant scenery.

Close-up shooting for small objects such as plants

For taking pictures of sunsets.

Use this mode to shoot a document.

Daybreak scenes.

- For portraits without shadows caused by backlighting.
- Firework scenes.
- For taking self shot.

For taking pictures of food.

For taking pictures of indoor scenes.

■ How to use the MOVIE CLIP mode ()

A movie clip can be recorded for as long as the available recording time of the memory capacity allows (Max. 2 Hour).

- Select the MOVIE CLIP mode by rotating the mode dial. (Available recording time will display on the LCD monitor)
- Point the camera towards the subject and compose the image by using the LCD monitor. Press the Shutter button and movie clips are recorded for as long as the available recording time allows. Movie clips will still be recorded if the Shutter button is released.

If you wish to stop recording, press the shutter button again.

- Image size and type are listed below.
  - Image size : 800x592, 640x480, 320X240
  - File type : \*.avi (MPEG-4)
- When the 800x592 image size is selected, you can select 20 fps, and when the 640x480, 320x240 image sizes are selected, you can select 30 fps and15 fps. You can record the movie without voice.
- To record a movie clip without voice
  - 1. Press the [MENU EFFECT] icon.
  - 2. Select the [Recording]  $\rightarrow$  [Voice Mute] menu.
  - Press the Shutter button and movie clip is recorded for as long as the available recording time without voice allows.
  - 4. Press the Shutter button again to stop the recording.

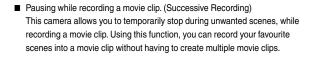

- Using Successive Recording
  - Press the Shutter button and movie clips are recorded for as long as the available recording time allows. Movie clips will still be recorded if the shutter button is released.
  - Press the II button to pause recording. Press the II button again to resume the recording.
  - 3. If you wish to stop recording, press the Shutter button again.

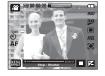

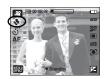

00

## Things to Watch Out for When Taking Pictures

Pressing the shutter button down half way.

Lightly press the shutter button to confirm focus and flash battery charge. Press the shutter button all way down to take the picture.

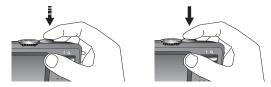

- The available recording time may vary depending on shooting conditions and camera settings.
- When either the Flash Off or Slow synchro mode is selected in a low lighting condition, the camera shake warning indicator (<sup>(n)</sup>) may appear on the LCD monitor. In this case, use a tripod, support the camera on a solid surface or change to flash shot mode.
- Shooting against the light : Please do not take pictures into the sun. Taking a picture against the sun may make the picture dark. To take a picture against the light, please use the [Backlight] in the scene shooting mode (see page 19), fill-in flash (see page 28), spot metering (see page 30), or exposure compensation (see page 32).
- Avoid obstructing the lens or the flash when you capture an image.
- Compose the image by using the LCD monitor.

- In some of the following conditions the auto focus system may not perform as expected.
  - When photographing a subject that has little contrast.
  - If the subject is highly reflective or shiny.
  - If the subject is moving at high speed.
  - When there is strong reflected light, or when the background is very bright.
  - When the subject matter has only horizontal lines or the subject is very narrow (such as a stick or flagpole).
  - When the surroundings are dark.

## Using the camera buttons to set the camera

■ The recording mode function can be set up by using the camera buttons.

#### POWER button

- Used for turning the camera's power on / off.
- Here is no operation during the specified time, the camera's power will be turned off automatically to save battery life. Refer to page 72 for more information about auto power off function.

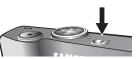

## ZOOM W / T button

 If the menu is not displayed, this button works as the OPTICAL ZOOM or DIGITAL ZOOM button.

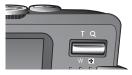

 This camera has a 3.6X optical zoom and a 5X digital zoom function. Using both will offer a total zoom ratio of 18X.

#### TELE Zoom

ZOOM T

button

Optical zoom TELE : Pressing the ZOOM T button will zoom into the subject i.e. the subject will appear nearer.

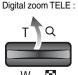

When the maximum (3.6X) optical zoom is selected, pressing the ZOOM T button activates the digital zoom software. Releasing ZOOM T button stops the digital zooming at the required setting. Once the maximum digital zoom (5X) is achieved, pressing the ZOOM T button will have no effect.

ZOOM.

button

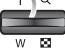

[WIDE Zoom]

[TELE Zoom]

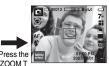

[Digital Zoom 5x]

#### SHUTTER button

- Pressing the shutter button down halfway activates the autofocus and checks the condition of the flash
- Pressing the shutter button down fully takes and stores the image. If vou select voice memo recordina, the recording will start after the camera has finished storing the image data.
- In STILL IMAGE mode .

Pressing the shutter button down halfway activates the autofocus and checks the condition of the flash. Pressing the shutter button down fully takes and stores the image. If you select voice memo recording, the recording will start after the camera has finished storing the image data.

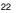

## ZOOM W / T button

#### WIDE Zoom

Optical zoom WIDE : Pressing the ZOOM W button. This will zoom out from

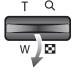

the subject i.e. the subject will appear farther away. Pressing the ZOOM W button continuously will set the camera to its minimum zoom setting.

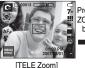

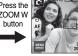

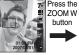

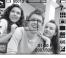

steps.

[Optical Zoom 2x]

[WIDE Zoom]

Digital zoom WIDE : When the digital zoom is in operation, pressing the

#### Optical Zoom

Ligital Zoom

Releasing ZOOM W button stops digital zooming. Pressing the ZOOM W button will reduce the digital zoom and then it will continue to reduce the optical zoom until the minimum setting is reached.

ZOOM W button will reduce the digital zooming in

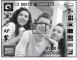

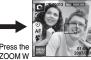

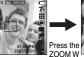

button

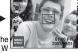

## INFORMATION

- Images taken using the digital zoom may take a little longer for the camera to process. Allow time for this to take place.
- You may notice a decrease in image quality when using the digital zoom.
- To view a clearer digital zoom image, press the shutter button halfway at the maximum optical zoom position and press the zoom T button again.
- The digital zoom can't be activated in the ASR, [Night], [Children], [Text], [Close up], [Fireworks], [Self Shot], [Food], [Cafe] scene modes and Wise shot, High Light, Photo Frame, Composite menu.
- Take care not to touch the lens to avoid taking an unclear image and possibly causing camera malfunction. If the image is dim, turn the camera power off and on again to modify the lens position.
- Take care not to press the lens as this may cause a camera malfunction.
- When the camera is turned on, take care not to touch the camera's moving lens parts as this may cause the resulting image to be dim and unclear.

## Info ( IDI ) button

While the menu is showing, the Up button operates as a direction button. In the recording modes or playback mode, pressing this button will display the information of image.

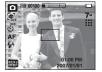

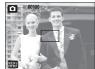

[WIDE Zoom]

[TELE Zoom]

[Digital Zoom 5x]

## Setting up the camera mode

You can set up the camera mode by pressing the mode icon. In Night scene mode, you can select the shutter speed and aperture value.

| Main menu                 | Sub menu                                                         | Available mode                                                                    |
|---------------------------|------------------------------------------------------------------|-----------------------------------------------------------------------------------|
| Face Recognition          |                                                                  | 0 4 🛞 0 2 14 🗶 🛎                                                                  |
| Self-timer                | లో ల <sup>25</sup> ల <sup>ల</sup> 🗴 🖡                            | D D 28 89 C 0 2 ▲ 32<br>T = ₹ 74 8 75 2 9 ≢                                       |
| Macro                     | AF 🐮 🐮                                                           | 0 4 🕸 🛎 🐮 T                                                                       |
| Flash                     | ③ \$ <sup>4</sup> ⊙ \$ \$ <sup>s</sup> &                         | 00000227                                                                          |
| Image Size                | 7m 🔂 5 5m 3m 1m<br>800 640 320                                   | C C M M ⊕ C Q 2 ▲ 3. T ÷ ¥ ½ ◎ 7. 2 9 ±                                           |
| Quality                   | ⅲ ⅲ ∷ ⅔ ≇ ≇                                                      | <b>□ □ □ 2 2 0 0 0 0 0 2 4 0</b><br>T <b>=                                   </b> |
| Metering                  |                                                                  | <b>C</b> # 0=                                                                     |
| Drive mode                |                                                                  | G 💩 🧟                                                                             |
| ISO                       | ISO ISO ISO ISO ISO ISO ISO<br>Muta 1800 1000 200 1000 1000 1000 | <b>Ģ</b>                                                                          |
| White Balance             | AVB 🔆 🖦 👾 👾 🛃                                                    | <b>G</b> #                                                                        |
| Exposure Compensation     |                                                                  | <b>Q</b> #                                                                        |
| LT                        | LT                                                               | Ċ                                                                                 |
| Camera Shake Compensation | [#]                                                              | jii ji                                                                            |

\* In ASR mode, ISO is fixed to AUTO and EV is fixed to 0.0EV.

- \* Depending on the recording mode, the selectable sub menus can be varied.
- × To maintain the characteristics of each scene mode, some menu dsplay but can't be selected.

## - Self-timer ( o))

- This function is used when the photographer would also like to be in the picture.
  - Selecting a self-timer : When you press the Shutter button, the picture will be taken after the specified time has elapsed and the selftimer function will be cancelled.

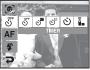

- Selecting a remote mode : Pressing the

shutter button of remote control will allow an interval of 2 seconds before the image is taken. After taking a picture, the remote mode will be maintained. But, pressing the Power button will cancel the remote mode.

Description of Self-timer / Remote mode

| lcon | Mode   | Description                                                                                        |
|------|--------|----------------------------------------------------------------------------------------------------|
| సి28 | 2s     | Pressing the shutter button will allow an interval of 2 seconds before the image is taken.         |
| స్   | Double | A picture will be taken after about 10 seconds and 2 seconds later a second picture will be taken. |
| હ    | 10s    | ressing the shutter button will allow an interval of 10 seconds before the image is taken.         |
| 28   | Remote | You can take a picture by remote control instead of using the shutter button of the camera.        |

## Remote control

 Remote control (option) range
 When you take a picture by using the remote control, refer to the illustrations shown alongside about the remote control range.

> [Shutter button on the remote control

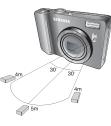

• Replacing battery for the remote control

Make sure the + (positive) polarity is toward the top and the - (negative) polarity is toward the bottom while installing battery for the remote control. Replace battery for the remote control in the local service centre. Use the CR 2025 3V battery.

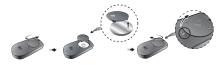

#### INFORMATION

- If you operate the Play mode button during the self-timer operation, the selftimer function is canceled.
- Use a tripod to prevent camera shake.

## 🔹 Macro( 😍 )

You can take macro pictures. Select a desired macro icon on the LCD monitor.

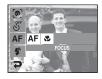

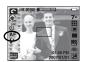

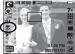

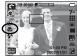

[Auto Focus-AF icon]

[Auto macro ( 🛣 )]

[Macro ( 😍 )]

■ Types of focus modes and focus ranges (W: Wide, T: Tele) (Unit : cm)

| Camera Mode | Auto M                            | lode ( 🖸 )                         |  |  |
|-------------|-----------------------------------|------------------------------------|--|--|
| Focus Type  | Auto Macro ( 쀭 )                  | Normal                             |  |  |
| Focus Range | W : 5~Infinity<br>T : 30~Infinity | W : 80~Infinity<br>T : 80~Infinity |  |  |
| Camera Mode | Program Mode ( ன )                |                                    |  |  |
| Focus Type  | Auto Macro ( 뿣 )                  | Normal                             |  |  |
| Focus Range | W : 5~80<br>T : 30~80             | W : 80~Infinity<br>T : 80~Infinity |  |  |
| Camera Mode | ASR M                             | ode ( 🐻 )                          |  |  |
| Focus Type  | Auto Macro ( 🎇 )                  | Normal                             |  |  |
| Focus Range | W : 5~Infinity<br>T : 30~Infinity | W : 80~Infinity<br>T : 80~Infinity |  |  |

## Macro (🏶)

- Available focusing method, by recording mode
  - (ullet : Selectable,  $\infty$  : Infinity focus range)

| $\square$    | Auto Macro | Macro | Normal |
|--------------|------------|-------|--------|
| O            | •          |       | •      |
| Ģ            |            | •     | •      |
| (B))         | •          |       | •      |
| ,99          |            | •     | •      |
| ¢            |            |       |        |
| 0            |            |       | •      |
| 9            |            |       | •      |
|              |            |       | ∞      |
| <b>3</b> 2   |            | •     |        |
| Т            | •          |       |        |
| -            |            |       | ∞      |
| ÷            |            |       | ∞      |
| ×            |            |       | •      |
| ( <u>©</u> ) |            |       | ∞      |
| 174          |            |       | •      |
|              |            | ٠     |        |
| P            |            | ٠     |        |
| Ē            |            |       |        |

#### INFORMATION

- When the macro mode is selected, be particularly careful to avoid camera shake.
- When you take a picture within 30cm (Wide zoom) or 50cm (Tele zoom) in the Macro mode, select the FLASH OFF mode.

## Focus Lock

- To focus on a subject not positioned in the centre of the picture, use the focus lock function.
- Using the Focus Lock
  - 1. Ensure the subject is in the centre of the autofocus frame.
  - Press the Shutter button halfway. When the green auto focus frame lights up, it means the camera is focused on the subject. Be careful not to press the Shutter button all the way down to avoid taking an unwanted picture.
  - 3. With the Shutter button still pressed down only halfway, move the camera to recompose your picture as desired, and then press the Shutterbutton completely to take the picture. If you release your finger from the Shutter button, the focus lock function will be cancelled.

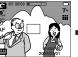

1. The image to be AUTO captured.

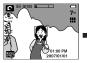

 Press the Shutter button halfway and focus on the subject.

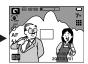

 Recompose the picture and fully press the Shutter button.

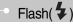

- How to use the flash
  - 1. Select the recording mode except MOVIE CLIP mode.
  - 2. Select the desired flash mode.
  - 3. Flash mode icon appears on LCD monitor.
    - Select the flash type in accordance with the recording conditions.
- Flash range (W : Wide, T : Tele) (Unit : m)

| ISO  | Normal  |           | Macro     |           | Auto Macro |           |
|------|---------|-----------|-----------|-----------|------------|-----------|
|      | Wide    | Tele      | Wide      | Tele      | Wide       | Tele      |
| Auto | 0.8 ~ 5 | 0.8 ~ 2.4 | 0.3 ~ 0.8 | 0.5 ~ 0.8 | 0.3 ~ 5    | 0.5 ~ 2.4 |

 $\times$  Flash is automatically turned off when super macro is selected.

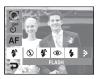

#### INFORMATION

 If you press the shutter button after selecting the Auto, Fill-in, Slow sychro flash, the first flash fires to check the shooting condition (Flash range and Power ratio of flash).

Do not move the camera until the second flash fires.

- Using the flash frequently will reduce the life of the battery.
- Under normal operating conditions the charging time for the flash is usually less than 5.5 seconds. If the battery is weak, the charging time will be longer.
- In the ASR mode, [Landscape], [Close up], [Text], [Sunset], [Dawn], [Firework], [Self Shot], [Food], [Cafe] scene modes and the Movie clip mode, the flash function will not operate.
- Take photographs within the flash range.
- The image quality is not guaranteed if the subject is too close or highly reflective.
- When taking an image in poorly lit conditions with the flash, there may be a white speck in the captured image. The speck is caused by the reflection of the flash light from the atmospheric dust. It is not camera malfuction.

Flash( 4)

#### • Flash mode indicator

| lcon | Flash mode                     | Description                                                                                                    |
|------|--------------------------------|----------------------------------------------------------------------------------------------------|
| \$   | Auto flash                     | If the subject or background is dark, the camera flash will operate automatically.                                                                                                    |
| ۲    | Auto &<br>Red eye<br>reduction | If a subject or background is dark, the camera<br>flash will work automatically and will reduce the<br>red-eye effect by using the red-eye reduction<br>function.                                                                                                    |
| 4    | Fill in flash                  | The flash fires regardless of the available light.<br>The intensity of the flash will be automatically<br>controlled to suit the prevailing conditions.                                                                                                    |
| ţs   | Slow synchro                   | The flash operates with a slow shutter speed to<br>obtain a balanced correct exposure. In poor<br>lighting conditions the camera shake warning<br>indicator(你)) will display on the LCD monitor.                                                                            |
| G    | Flash off                      | The flash does not fire. Select this mode when<br>capturing images in a place or situation where<br>flash photography is prohibited. When you capture<br>an image in a poorly lit condition, the camera<br>shake warning indicator (ぞ)) will display on the<br>LCD monitor. |
| ର୍   | Red-eye Fix                    | When a shot with "red eye" is detected, this mode will reduce the red-eye effect automatically.                                                                                                    |

#### • Available focusing method, by recording mode (• : Selectable)

| $\square$   | <b>4</b> ^ | ۲ | 4 | <b>4</b> s | ٢ | Ś |
|-------------|------------|---|---|------------|---|---|
| D           |            |   |   |            | • |   |
| ¢           |            | • |   |            | • | • |
| <b>(</b> )  |            |   |   |            | • |   |
| , <u>22</u> |            |   |   |            |   |   |
| ¢           |            |   |   |            | • | ٠ |
| Q           |            |   |   |            | • | • |
| 2           |            |   |   |            |   |   |
|             |            |   |   |            | • |   |
| <b>3</b> 2  |            |   |   |            | • |   |
| Т           |            |   |   |            | • |   |
| -           |            |   |   |            | • |   |
| ÷           |            |   |   |            | • |   |
| <u>~</u>    |            |   |   |            |   |   |
| ۲           |            |   |   |            |   |   |
| 174         | •          |   |   |            |   |   |
|             |            |   |   |            |   |   |
| Ŷ           |            |   |   |            |   |   |
| <u>"</u>    |            |   |   |            |   |   |

Size

You can select the image size appropriate for your application.

| Mode | Still image mode      |               |               |               |               |              |
|------|-----------------------|---------------|---------------|---------------|---------------|--------------|
| lcon | <b>7</b> <sup>m</sup> | 6.            | 5≝            | 5             | 3             | 1            |
| Size | 3072X<br>2304         | 3072X<br>2048 | 2592X<br>1728 | 2592X<br>1944 | 2048X<br>1536 | 1024X<br>768 |

| Mode | Movie clip mode |             |             |  |
|------|-----------------|-------------|-------------|--|
| lcon | 800             | 640         | 320         |  |
| Size | 800X<br>592     | 640X<br>480 | 320X<br>240 |  |

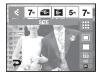

[STILL IMAGE mode]

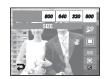

[MOVIE CLIP mode]

#### INFORMATION

• The higher the resolution, the lower the number of shots available because high resolution images require more memory.

## • Quality/Frame Rate

You can select the appropriate compression rate for your application. The higher compression rate reduces the resolution of picture.

| Mode           | STILL IMAGE mode |      |        | Movie CLIP mode |        |        |
|----------------|------------------|------|--------|-----------------|--------|--------|
| lcon           |                  |      |        | 39              | 20     | ٩d     |
| Туре           | super fine       | fine | normal | 30 fps          | 20 fps | 15 fps |
| File<br>Format | jpeg             | jpeg | jpeg   | avi             | avi    | avi    |

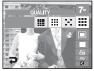

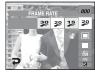

[STILL IMAGE mode]

[Movie CLIP mode]

#### INFORMATION

- This file format complies with the DCF (Design rule for Camera File system).
- When the 800x592 image size is selected, you can select 20 fps, and when the 640x480, 320x240 image sizes are selected, you can select 30 fps and 15 fps.

## Metering

- If you cannot obtain suitable exposure conditions, you can change the metering method to take brighter pictures.
  - MULTI : Exposure will be calculated based on an average of the available light in the image area.
     However, the calculation will be biased towards the centre of the image area. This is suitable for general use.

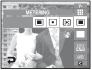

- SPOT : Only the rectangular area in the centre
  of the LCD monitor will be metered for light. This is suitable when the
  subject in the centre is exposed correctly, regardless of the back lighting.
- CENTER : Exposure will be calculated based on an average of the available light in the image area. However, the calculation will be biased towards the centre of the image area. This is suitable for taking a picture of small object like a flower or insects.
- If the subject is not the centre of the focus area, do not use the spot metering as this may result in an exposure error. In this circumstance, it is better to use exposure compensation.

## Continuous shot

- You can select the type of shooting and the number of continuous shots.
  - SINGLE : Take one picture only.
  - CONTINUOUS : Images will be taken continuously until the shutter button is released. The shooting capacity depends on the memory.
  - M. CAPTURE : This takes 6 shots per second, when the shutter is pressed. After completing the continuous shooting, images are saved.

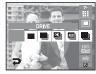

The maximum number of shots is 30 and the image size is fixed as VGA quality.

- AEB : Take three pictures in a series in different exposures: standard exposure (0.0EV), short exposure (-0.5EV), and over exposure (+0.5EV). Use this mode if it is hard to decide exposure of the object.
- Wise shot: Wise shot can be set in the shooting menus of the ASR mode. Refer to p.17 for more information.
- \* High resolution and picture quality increases file saving time, which increases stand-by time.
- If the [CONTINUOUS], [M. CAPTURE] or [AEB] sub menu is selected, the flash is switched off automatically.
- It is best to use a tripod for the AEB shooting as the time to save each image file is longer and blurring caused by camera shake may occur.
- If less than 3 pictures are available in the memory, the AEB shooting is not available.
- If the [Continuous], [M Capture], [Wise shot] menu is selected, you can not add voice memo.
- If less than 30 pictures are available in the memory, the Motion Capture shooting is not available.

## ISO

■ You can select the ISO sensitivity when taking pictures.

The speed or specific light-sensitivity of a camera is rated in ISO numbers.

- AUTO :

The camera's sensitivity is automatically changed by variables such as lighting value or subject brightness.

- 80, 100, 200, 400, 800, 1600 :

You can increase the shutter speed while the same amount of light is present, by increasing

the ISO sensitivity. However, the image may be saturated in high luminance.

The higher the ISO value, the greater is the camera's sensitivity to light; therefore it has a greater capacity for taking pictures in darker conditions. However, the noise level in the image will increase as the ISO value increases, making the image appear coarse.

## White balance

The white balance control allows you to adjust the colours to appear more natural.

| AUTO          | AWB :         | The camera automatically selects the appropriate         |                         |
|---------------|---------------|----------------------------------------------------------|-------------------------|
|               |               | white balance settings,                                  |                         |
|               |               | depending on the prevailing                              | < AWB 🗮 🌨 👾 AWB         |
|               |               | lighting conditions.                                     | 2                       |
| DAYLIGHT      | <i>-</i> ☆: : | For taking images outside.                               |                         |
| CLOUDY        | <b>•</b> ••   | For taking images under a clo                            | udy and overcast sky.   |
| Fluorescent H | 共:            | For shooting under daylight fluway fluorescent lighting. | orescent types of three |
| Fluorescent L | 벞:            | Shooting under white fluoresc                            | ent lighting.           |
| TUNGSTEN      | -∦-:          | For shooting under tungsten (a lighting.                 | standard light bulb)    |
| CUSTOM        |               | Allows the user to set the whit the shooting condition.  | e balance according to  |

\* Different lighting conditions may cause a colour cast on your images.

## Using the Custom White Balance

- White balance settings may vary slightly depending on the shooting environment. You can select the most appropriate white balance setting for a given shooting environment by setting up the custom white balance.
  - Select the CUSTOM ( Ja ) menu of the White Balance and place a sheet of white paper in front of the camera so that the LCD monitor shows only white.

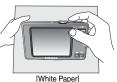

- 2. Press the Shutter button.
- 3. Your custom white balance value is stored.
  - The custom white balance value will be applied, starting with the next picture you take.
  - The user configured white balance will be remain effective until it is overwritten.

## Long Time shutter

- This camera automatically adjusts the exposure according to the ambient lighting conditions.
- Compensating Exposure
  - Press the exposure compensation menu icon
     (1) and the exposure compensation menu
     bar will appear as shown.
  - 2. Change the exposure value by using the  $\triangleleft$  icon.
  - 3. Press the exposure compensation menu icon

(♥) again. The value you set will be saved and the Exposure Compensation setup mode will close.

X A negative exposure compensation value reduces the exposure. Note that a positive exposure compensation value increases the exposure and the LCD monitor will appear white or you may not get good pictures.

- This camera automatically adjusts the shutter speed and aperture values to the shooting environment. However, in NIGHT SCENE mode, you can set the shutter speed and aperture values to your preference.
  - 1. Select the [Night] scene mode. (p. 18)
  - 2. Press the LT icon and Long Time shutter menu will be displayed.
  - Configure the Long Time shutter value with the ◀► icon
  - Press the D icon. The value you set will be menu will be saved and the mode will switch to NIGHT mode.

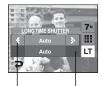

 Aperture value
 Shutter speed

 - Wide : Auto, F2.8 ~ 5.6
 - Auto, 1~ 16S

 - Tele : Auto, F5.8 ~ 11.6
 - Auto, 1~ 16S

## Movie Clip frame stabiliser

- This function helps stabilize images captured during movie recording. You can select this menu only in the MOVIE CLIP mode. If the memory card is not inserted, this function will not operate.
- (C) : Movie clip frame stabilizer function is disabled.
- (C) : Prevents camera shake during movie recording.
- (
   The recording frame range will become narrower.

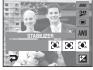

## Using the LCD monitor to adjust the camera settings

- You can use the menu on the LCD monitor to set up recording functions.
- The items indicated by are default settings.

| Menu         | Sub menu  |          | Available mode                        | Page  |
|--------------|-----------|----------|---------------------------------------|-------|
| Auto Focus   | Center AF | Multi AF |                                       | P. 33 |
| Voice Memo   | Off       | On       | D I I ⊕ & Q<br>2 ▲ V T €              | P. 34 |
| Voice Record | -         | -        | ≝ <u>∿</u> © <b>№</b><br>¶ ≝ <u>∿</u> | F. 34 |
|              | Soft+     | Soft     |                                       |       |
| Sharpness    | Normal    | Vivid    | Ģ                                     | P. 35 |
|              | Vivid+    | -        |                                       |       |
| Contrast     | High      | Normal   |                                       | P. 35 |
| Contrast     | Low       | -        | <b>Ģ</b>                              | F. 30 |
| Voice Mute   | Off       | On       | <b>)</b>                              | P. 35 |

\* Menus are subject to change without prior notice.

## - AF-Auto Focus

■ AF mode will automatically set the best focus point.

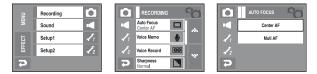

- Center AF- set the focus to the center of screen.
- Multi AF- set the one focus among 5 focus ranges.

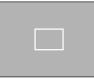

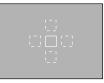

[Center AF]

[Multi AF]

\* Green mark appears when AF mode is set, otherwise it appears red.

## How to use the VOICE MEMO mode

#### A voice recording can be recorded with pictures

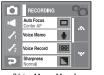

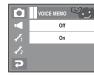

[Voice Memo Menu]

[Voice Memo]

- If the voice memo indicator is displayed on the LCD monitor, the setting is completed .

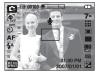

- Press the shutter button and take a picture. The picture is stored on the memory card.
- Voice memo will be recorded for ten seconds from the moment the picture is stored. In the middle of the sound recording, pressing the shutter button will stop the voice memo.

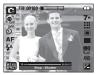

## How to use the VOICE RECORDING mode

 A voice can be recorded for as long as the available recording time (Depending on the mamory capacity) allows.

Press the shutter button to record a voice.

 Press the shutter button once and voice is recorded for as long as the available recording time (as long as the memory capacity allows) allows. The recording time will be displayed on the LCD monitor. Voice will still be recorded if the shutter button is released.

00:01:00

Start Shutter

[Voice Recording Mode]

- If you wish to stop recording, press the shutter button again.
- File type : \*.wav

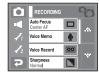

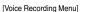

Pausing while recording a voice

Using this function, you can record your favorite voice clips into a voice recording file without having to create multiple voice recording files.

- Press the Pause icon (■■) to pause recording.
- Press the Pause icon ( ) again to resume the recording.
- 3. If you wish to stop recording, press the shutter button again.

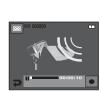

[Voice recording pause]

## How to use the VOICE RECORDING mode

#### INFORMATION

- A distance of 40cm between you and the camera (microphone) is the best distance to record sound.
- If the camera power is turned off while the voice recording is paused, the voice recording is cancelled.

## Sharpness

You can adjust the sharpness of the picture you want to take. You cannot check the sharpness effect on the LCD monitor before you take a picture, because this function is applied only when the captured image is stored on the memory.

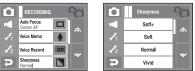

| lcon | Menu    | Description                                                                |  |
|------|---------|----------------------------------------------------------------------------|--|
|      | SOFT +  | The edges of the image are softened.                                       |  |
|      | SOFT    | This effect is suitable for editing images on your PC                      |  |
|      | NORMAL  | The edges of the image are sharp.<br>This is suitable for printing.        |  |
|      | VIVID   | The edges of the image are emphasized.                                     |  |
|      | VIVID + | The edges will appear sharp, but noise may occur in<br>the recorded image. |  |

## Contrast

- You can adjust the brightness of the picture want to take.
- You can select 3 contrast level-[HIGH], [NORMAL], [LOW].

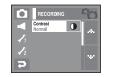

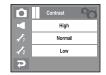

- High: The difference between bright par of the image is high.
- Normal: The difference between bright par of the image is normal.
- Low: The difference between bright par of the image is low.

## Mute Recording

Mute recording

Using this function, you can record movie clips without sound.

- 1. Press Menu icon and select [Voice Mute] function on Movie menu.
- 2. Press shutter button and 0 icon appears on camera's screen.
  - Movie clip is recorded for as long as the available recording time without voice allows.

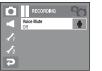

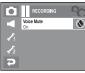

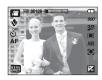

### Effect

- It is possible to add special effects to your images by using this button.
- Still image mode : You can select the Color Effect, Image Adjust and Fun menu.
- Movie clip mode : You can select Off, Color, Custom Color menu.

| MENU   | Color Effect | ×            |
|--------|--------------|--------------|
|        | Image Adjust | <b>I</b> had |
| EFFECT | Fun          | Ú            |
| 7      |              |              |

Available Effects, by recording mode

(•: Selectable)

| $\square$ | * |   | <b>IIII</b> |          |   |   |   |   |
|-----------|---|---|-------------|----------|---|---|---|---|
|           | 6 | œ | •           | <b>0</b> |   | ₽ | - | A |
| Ĭŝ        |   |   |             |          |   |   |   |   |
| 0         |   |   |             |          |   |   |   |   |
| Ð         |   |   |             |          |   |   |   |   |
| 0         |   |   |             |          |   |   |   |   |
| Ŷ         |   | • |             |          | • |   |   |   |
|           |   |   |             |          |   |   |   |   |
| 32        |   |   |             |          |   |   |   |   |

#### INFORMATION

- This button will not operate in ASR, Voice recording mode and some scene modes (Night, Text, Sunset, Dawn, Backligh, Fireworks, Beach&Snow, Self shot, Food, Cafe).
- Even if the camera is turned off, the effect setting will be preserved. To cancel the special effect, select NOR in the Colour menu and select OFF in the rest effect menus.
- Voice memo can't be added in FUN menu.

### Effect : Color Effect

 By using the camera's digital processor, it is possible to add special effects to your images.

### Color

- You can add special effect on your picture.(p.36)
  - 1 Press [Color Effect] menu.
  - 2. Select [Color] menu.
  - 3. Select a desired Color effect.

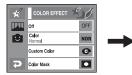

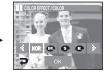

- NOR : No effect is added to the image.
- I Save picture as B/W.
- Save picture as sephia color.
- Save picture as red.
- G : Save picture as green.
- Save picture as blue.
- Save picture's brightness oppositely converted.

#### Custom color

You can change the R (Red), G (Green) and B (Blue) values of the image.

| ×           | COLOR EFFECT    | 80  |
|-------------|-----------------|-----|
| <b>I</b> PU | Off             | OFF |
|             | Color<br>Normal | NOR |
|             | Custom Color    | C   |
| 2           | Color Mask      |     |

- ◀► icon : Changes the values

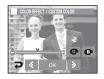

# Effect : Color Effect

#### Color Mask

- With this menu, You can select a part you want to make outstand and the rest part of image is set to black & white colour.
  - 1. Press [Menu Effect] menu icon.
  - 2. Select [Color Effect] menu.
  - 3. Select [Color Mask].
    - The effect area appears.

the LCD monitor

- You can move the effect area by tonching.
- You can adjust the size of effect area by pressing +/- icon.
- 4. Mask effected picture is taken when you press the Shutter button.

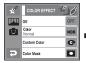

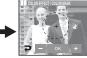

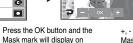

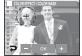

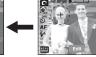

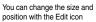

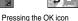

- Press the Shutter button and the mask added image is taken.

# Effect: Image Adjust

#### Saturation

- You can adjust the saturation of picture.
  - 1. Press [Menu Effect] menu icon.
  - 2. Select [Image Adjust].
  - 3. Select [Saturation].
    - Control bar appears after selecting Saturation.
  - 4. You can adjust the saturation by pressing
    - ♦ icon.
    - + direction : High saturation

(The colour will be deep)

- direction : Low saturation
  - (The colour will be tender)
- 5. Pres [SAVE] for saving current setting.

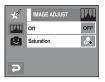

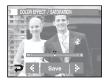

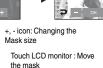

#### Cartoon

Press the [EFFECT] menu in an available recording mode. If the image size are 6M P (3072X2048), 5M W (3072X1728) selected, the FUN menu is not be selected. The size of Cartoon image is fixed to 1M.

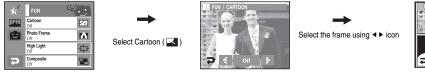

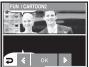

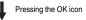

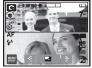

Changing the text box location: Pressing the  $\triangleleft \blacktriangleright$  icon

Press the Set icon

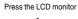

X You can delete the capture image and take an image again. Select a deleted

给 icon.

image and press the

AF 4

Taking the first image

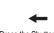

Press the Shutter button

X You can change the frame by pressing . icon.

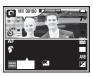

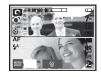

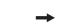

Press the Shutter button

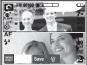

Taking the second image

- $\rightarrow$
- Press the SAVE icon and the image is saved.
- ※ Before saving the image, you can change the position of the text box.

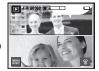

The final image

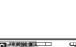

#### Photo Frame

- You can add any one of 9 types of frame-like borders to a still image you want to capture.
- Date & Time information will not be printed on the stored image taken with Photo Frame menu.
- Select the [EFFECT] menu in the available recording mode. (p.36)

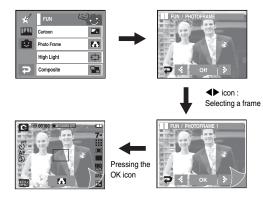

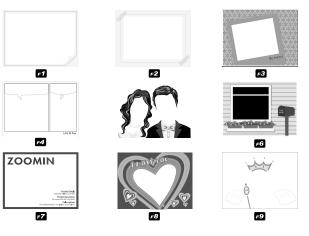

- Picture frame appears. Press the Shutter button to take a picture.
- In Press the frame icon when you want to change the frame .
- [OFF] Cancels the frame effect

### High Light

- You can focus the image by making blurred around the image.
  - 1. Select the [EFFECT] menu in the available recording mode. (p.36)
  - 2. Select the [FUN] menu.
  - 3. Select the [High Light] menu
  - 4. Select the outfocus frame by pressing ◀► icon.
    - Outfocus frame appears on the image

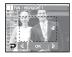

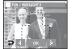

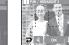

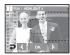

J.

 $\mathbb{Z}^{n}$ 

Δ

₽

Ρ.

🖉 FUN

Cartoon

Photo Frame

Composite

High Light

[Range1]

- [Range2]
- [Range3]

[Range4]

- 5. Press Shutter button to take a picture.
  - You can change the focus frame after pressing the icon

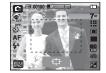

Moving outfocus frame

You can move the outfocus frame by touching LCD monitor.

- 1. Select the outfocus frame by pressing  $\triangleleft$  icon.
- 2. Touch the outfocus frame to move.
- 3. Press the OK icon.
- 4. Press the Shutter button to take a picture.

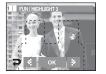

[Outfocus frame appears]

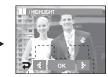

[Outfocus frame is moved]

#### Composite shooting

- You can combine 2-4 different shots in a still image.
- Select the [EFFECT] menu in the available recording mode.

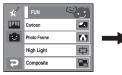

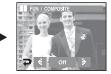

Select a desired menu by pressing ◀ ▶ icon and press the OK icon.

- OFF : Cancels the composite shooting.
- : 2 different shots are combined in a still.
- : 3 different shots are combined in a still. m
- : 4 different shots are combined in a still. - 🔳
- E : 2 different panorama shots are combined in a still image.

After selecting a desired menu, press the Shutter button to take a picture.

\* Selecting 2 composite shooting

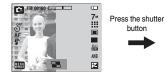

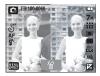

[Ready for taking]

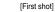

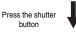

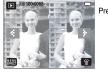

Press [Save] icon on LCD monitor

button

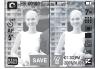

[Second shot]

[The final picture]

INFORMATION

- You can use the Zoom W / T button during the composite shooting.
- If you press the Play mode button or rotating the mode dial during the composite shots, each camera working mode is executed. The images captured before will be deleted.

- Changing a part of composite shot before taking the last shot Before taking the last composite shot, you can change a part of composite shot.
  - 1. Press the 4.
  - 2. A previous image will be deleted and new frame will display. If there is an image taken before, press again and a previous image will be deleted again.

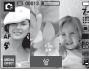

Press 🕼 icon

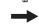

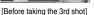

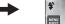

[Moving backward to the 2nd shot]

AWB Z

3. Press the Shutter button to capture a new image.

- Changing a part of composite shot after taking the last shot.
  - 1. After taking the last shot, , a cursor to select a frame will display. Press a desired frame on the LCD monitor to take an image again.
  - 2. Select a frame by touching the LCD monitor
  - 3. Press 🟠 icon and the selected image deleted.
  - 4. Press the Shutter button to take an image again.
  - 5. Press the OK button and the image is saved.

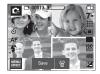

Select a frame

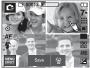

[Red cursor appearsis in the selected frame]

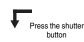

[After taking the 2nd image]

[Before taking the 4th shot]

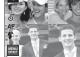

[2nd image deleted]

Press the OK icon

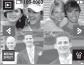

[Image saved]

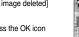

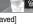

Press I icon

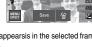

### World Tour Guide

- You can get the useful travel information around the world.
- Korean, English and Chinese information is available and the language can bevaried in accordance with the sales region.
- You can download the tour guide information from Samsung Camera website.

#### Download the tour guide information

- To use the World Tour Guide, information file must be saved on the memory.
  - Visit the Customer Support at http://www.samsungcamera.co.kr, http:// www.samsungcamera.com and download the tour guide information you want.
  - 2. Download the file to the computer and extract the file.
  - 3. Connect and turn on the camera and computer.
  - 4. Run the Window Explorer. Find the Removable disk.
  - 5. Make [Tour] folder on the Removable disk.

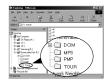

6. Select a file you want and copy it to the removable disk.

#### Starting the World Tour Guide.

Select World Tour Guide mode.

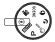

#### Starting the world tour guide

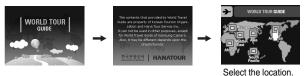

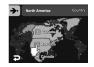

Select the country

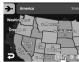

Select the states

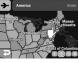

Select the city

### World Tour Guide

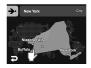

Select the tour site.

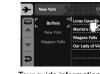

Tour guide information displays. Select the tour place. \* Tour Guide Mode icon

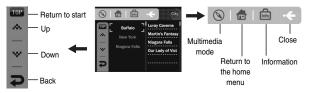

You can find the detail information and pictures by pressing each icons

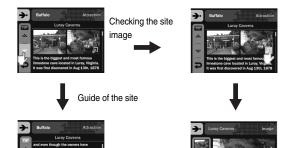

#### INFORMATION

- Saving the information of some sites may take long time. Save each information of sites in order.
- If the downloaded files are changed by any non-official methods, the files don't playback on the camera.
- Formatting the camera deletes all data on the memory (including protected images, Movies, Multi media files and Tour Information).
- Copy the files to a computer before formatting the memory. If there is no related site information file on the memory, the site menu can be displayed but can't be selected.

### Starting play mode

- Turn the camera on and select Play mode by pressing the play mode button ( ).
- If the memory card is inserted in the camera, all the camera functions apply only to the memory card.
- If the memory card is not inserted in the camera, all the camera functions apply only to the internal memory.
- Touch the button and slide your finger to the left or right to select an image. After selecting an image, press the button marked with an arrow. The images will be played back continuously.
- Playing back a still image
  - Select the PLAY mode by pressing the play mode button (
    ).
  - 2. The last image stored on the memory is displayed on the LCD monitor.
  - Select an image that you want to view by pressing the ◄ ► icon.
  - ※ Press and hold the ◀ or ► icon to play back the images quickly.

#### INFORMATION

 Manner mode : Press the play mode button for more than 3 seconds to turn off the starting and ending sound.

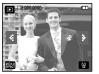

- Playing back a movie clip
  - 1. Press playing mode button ( 🖸 ).
  - Press ◀ ► icon to select a movie clip.
  - 3. Press the ▶ icon to play back a movie clip file.
    - To pause a movie file while playing it back, press the pause (■) icon again.
    - Pressing the (▶) icon again will cause the movie clip file to restart.
    - To rewind the movie clip while it is playing, press the ◄◀ icon. To fast forward the movie clip, press the ▶▶ icon.

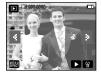

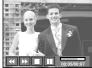

- To stop playback of the movie clip, press the stop (■) icon.
- Movie clip capture function : capture still images from the movie clip. How to capture the movie clip
  - 1. Press the pause ( II ) icon and the shutter button while playing the movie clip.
  - 2. The paused movie clip is saved in a new file name.
  - \* The captured movie clip file has same size as the original movie clip (800X592, 640X480, 320X240).

### Starting play mode

- On camera movie trimming : You can extract desired frames of movie clip during the movie clip play back.
  - 1. Press the **II** icon at the point of the movie clip that you want to start extracting.
  - 2. Press the ▶ button.
  - 3. Press the u icon and the extracted range will be displayed on the status bar.
  - Press the ■■ icon once more at the point where you wish the extracted file to stop.
  - 5. Press the T button and a confirmation window will display.
  - 6. Select a desired sub menu.
    - A confirmation window will display

[Yes] : The extracted frames are saved as a new file name.

[No] : The movie trimming will cancel.

- If the running time is under 10 seconds, the movie clip can't be trimmed.
- Playing back a recorded voice
  - Select the recorded voice that you want to play back by using the 
     icon.
  - 2. Press the ▶ icon to play back a recorded voice file.
    - To pause a recorded voice file, while playing it back, press the II icon again.
    - To resume playback of the voice file, press the ▶ icon.
    - To rewind the voice file while it is playing, press the ◄◄ icon. To fast forward the voice file, press the ►►icon.
    - To stop playback of the voice file, press the icon.

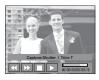

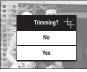

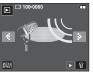

- Playing back a voice memo
- 1. Select the images with recorded voice memo that you want to play back.
- Press the ▶ icon to play back a recorded voice file.
  - To pause a recorded voice file, while playing it back, press the ∎∎ icon.
  - To resume playback of the voice file, press the ▶ icon.
  - To stop playback of the voice file, press the ■ icon.

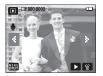

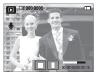

### Using the camera buttons to adjust the camera

In Play mode, you can use the buttons on the camera to conveniently set up the Play mode functions.

#### Play mode button

- If you have turned on the camera by pressing the POWER button, you can press the PLAY MODE button once to switch to Play mode and press it again to switch to Recording mode.
- You can turn the power on with the play mode button. The camera is turned on in play mode. Press the play mode button again to turn off the camera.

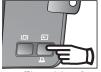

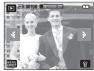

[Play mode button]

[Play mode]

# LCD monitor indicator

■ The LCD monitor displays shooting information about the displayed image.

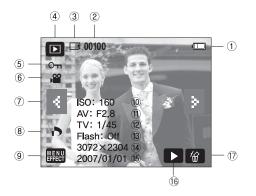

| No | Description                               | Icon                | Page    |
|----|-------------------------------------------|---------------------|---------|
| 1  | Battery                                   |                     | p.12    |
| 2  | Folder name & File name                   | 100 - 0060          | p.70    |
| 3  | Memory card indicator                     |                     | p.12    |
| 4  | Playback mode                             | Þ                   | p.46    |
| 5  | Protect                                   | сш                  | p.53    |
| 6  | Movie Clip / Voice Memo                   | <b>,</b> 🔐 🕛        | p.46.47 |
| 7  | Previous / Next image                     | < >                 | p.46    |
| 8  | DPOF                                      | 0                   | p.54    |
| 9  | Menu / Effect                             | MENU                | p.57~69 |
| 10 | ISO                                       | AUTO ~ 1600         | p.31    |
| 11 | Aperture value                            | F 2.8 ~ F 11.6      | p.32    |
| 12 | Shutter speed                             | 16~1/1.000          | p.81    |
| 13 | Flash                                     | On/Off              | p.27    |
| 14 | Image size                                | 3072x2304 ~ 256x192 | p.29    |
| 15 | Recording date                            | 2007/01/01          | p.70    |
| 16 | Voice Memo/Voice Recording/<br>Movie Clip |                     | p.46~47 |
| 17 | Delete                                    | 份                   | p.51    |

### Thumbnail ( )/ Enlargement ( Q ) button

- You can view multiple pictures, enlarge a selected picture, and crop and save a selected area of an image.
- Thumbnail display
  - 1. While an image is displayed on full screen, press the thumbnail button.
  - 2. The thumbnail display will highlight the image that had been showing at the time the thumbnail mode was selected.

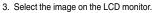

4. To view an image separately, press the enlargement button.

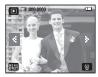

Press the thumbnail ( 🗖 ) button

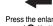

6MP

X11 6

[Normal image]

Maximum Enlargement Rate

7M

X12.0

Image Size

Maximum Enlargement

Rate

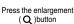

5M

X12 0

5MW

X101

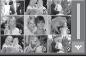

Q

[Thumbnail image]

3M

X8 0

1M

X4 0

- Image enlargement
  - 1. Select an image that you want to enlarge and press the enlargement button.
  - 2. Different parts of the image can be viewed by using ▲▼◀▶ icon.
  - 3. Pressing the thumbnail button will zoom back to the original full sized image.
    - You can tell whether the image displayed is an enlarged view by checking the image enlargement indicator shown at the top left of the LCD monitor

(If the image is not an enlarged view, the indicator will not be displayed.) You can also check the area of enlargement.

- Movie clips and WAV files can't be enlarged.
- If an image is enlarged, a loss of guality may occur. -

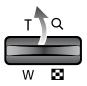

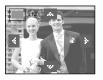

# Info $(|\Box|)$ button

Pressing the Info button, information of displayed image will display on the I CD monitor

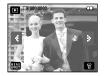

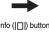

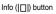

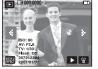

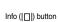

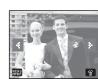

Info (| ]) button

# Printer ( 🗳 ) button

- Print button is not available and can't be connected to printer when you select [COMPUTER] at [USB] menu. You can get [Connecting Computer] message after Pictbridge connection.
  - \* In some instances the camera may not connect to the printer, this will depend on the make of the printer.
    - After the connection, the Easy printing menu will display on the I CD monitor

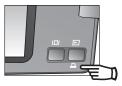

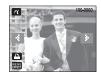

### Using the remote control in play mode

You can play the movie clip and images by remote control.

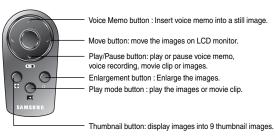

- Look page 25 about using the remote control in recording mode.

# Delete ( 🏠 ) icon

- This deletes images stored on the memory card.
  - Select an image that you want to delete by pressing the ◄ ► icon and press the DELETE (1/2) icon.

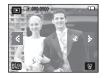

- 2. Select the submenu values by pressing  $\blacktriangle \nabla$  icon.
  - If [Yes] is selected : deletes the selected images.
  - If [No] is selected : cancels "Delete Image".

|         | and a state | are.    |  |
|---------|-------------|---------|--|
|         | Delete?     | ′       |  |
| ALT ALT | N           | 0       |  |
| a a     | Ye          | es      |  |
| E at    | 5.20        | <u></u> |  |

### Setting up the play back function using the LCD monitor

PLAY mode functions can be changed by using the LCD monitor. In the PLAY mode, pressing the MENU button displays the menu on the LCD monitor. The menus you can set up in Play mode are as follows. To capture an image after setting up the play menu, press the PLAY mode button or shutter button.

| Menu tab | Main menu  | Sub menu              | Secondary menu        | Page |
|----------|------------|-----------------------|-----------------------|------|
|          | Show Start | -                     | -                     | p.52 |
|          | Effect     | Off, Effect1,2,3, Mix | -                     | p.52 |
| F        | Music      | Off, Music1, 2, 3,    | -                     | p.52 |
|          | Interval   | 1, 3, 5, 7, 10sec     | -                     | p.52 |
|          | Play Mode  | Play / Repeat Play    | -                     | p.52 |
|          |            | Off                   |                       | - 50 |
|          | Voice Memo | On                    | -                     | p.53 |
|          | Durtent    | Select                |                       | p.53 |
|          | Protect    | All                   | -                     |      |
|          | Delete     | Select                |                       | - 50 |
|          | Delete     | All                   | -                     | p.53 |
|          |            | Standard              | Select / All / Cancel |      |
|          | DPOF       | Index                 | No / Yes              | p.54 |
|          |            | Size                  | Select / All / Cancel |      |
|          | Сору То    | No                    | -                     | n E6 |
|          | Card       |                       |                       | p.56 |

### Starting the slide show

- Images can be displayed continuously at pre-set intervals. You can view the slide show by connecting the camera to an external monitor.
- 1. Press playing mode button and select [MENU EFFECT]
- 2. Select [SLIDE SHOW]

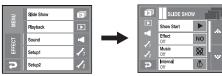

- Start : The slide shown can be started with the [Start]menu.
  - 1. Pressing the ▶ icon again will cause the slide show restart.
    - To stop the slide shown while playing it back, press the LCD monitor.
- Effect : Unique screen effects can be used for the slide show.
  - 1. Select the [EFFECT] menu by pressing ▲▼ icon.
  - Select the effect by pressing ▲▼ icon.
  - [Off] : Normal display.
  - [Effect1] : Image moves from the top left.
  - [Effect2] : Image is displayed slowly from the centre outwards.
  - [Effect3] : Image is displayed slowly.
  - [Mix] : The image slides irregularly within 3 effects.

- MUSIC : Set the slide show music.
  - Select [MUSIC] menu by pressing ▲▼ icon
  - 2. Select the music pressing  $\blacktriangle \nabla$  icon.

- Setting play interval : Set the slide show play interval.
  - 1. Select [Interval] menu by pressing ▲▼ icon.
  - 2. Select the interval pressing  $\blacktriangle \nabla$  icon.

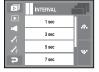

PLAY MODE

One Play

Repeat Play

MUSIC

Off

Music 1

Music 2

Music 3

-

イ2 マ

- Slide show type: Selects a slide show type.
  - [One Play] : Slide show is finished after all pictures are shown.
  - [Repeat Play] : Slide show continuously plays until it turns off.

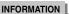

- The loading time depends on the image size and quality.
- While the slide show is playing, only the first frame of a MOVIE file is displayed.
- While the slide show is playing, the voice recording file will not display.

### Voice Memo

- You can add your voice to a stored still image.
  - Press the shutter button to start recording and voice will be recorded to the still image for 10 seconds.
  - The recording can be stopped by pressing the shutter button again.

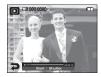

# Protecting images

- Images can be displayed continuously at pre-set intervals. You can view the slide show by connecting the camera to an external monitor.
  - 1. Select desired menu tab by pressing ◀► icon.
  - Selection window for an image to be protected/ released is displayed.

[Select] : Double click an image to protect.

- [All] : Protect/ release all saved images.
- If you protect an image, the protect
   (Oπ) icon will be displayed on the LCD monitor.

(An unprotected image has no indicator)

 An image in LOCK mode will be protected from the delete function, but will NOT be protected from the format function.

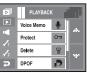

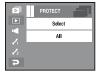

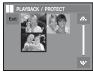

### Deleting images

 Of all the files stored in the memory card, the unprotected files in the DCIM subfolder will be deleted. Remember that this will permanently delete unprotected images.

Important shots should be stored on a computer before deletion takes place. The startup image are stored in the camera's internal memory (i.e., not on the memory card) and it will not be deleted even if you delete all files on the memory card.

- 1. Select [Delete] menu tab by pressing ▲▼ icon.
- 2. Select desired sub menu tab.

[Select] : Selection window for an image to be deleted is displayed.

- Press [YES] to delete the ✓ marked image.
- Press 🛣 icon.

("Delete All?" message appears)

- Press [YES] to delete the v marked image

[All] : Confirmation windows is displayed.

- Press [YES] to delete all unprotected images.
- If there aren't any protected images, all images are deleted and a [No Image!] message will display.
- 3. The play mode returns after the image is deleted.

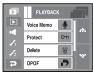

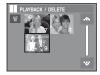

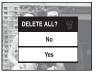

### DPOF

- DPOF (Digital Print Order Format) allows you to embed printing information on your memory card's MISC folder. Select the pictures to be printed and how many prints to make.
- The DPOF indicator will display on the LCD monitor when an image that has DPOF information plays back.
- Images can then be printed on DPOF printers, or at an increasing number of photo labs.
- This function is not available for Movie clips and Voice recording files.
- If a memory card is not inserted, the menus are still displayed in the LCD, but are not selectable.

#### STANDARD

This function allows you to embed print quantity information on a stored image.

- Select [Delete] menu tab by pressing ▲▼ icon
- 2. Select the [Standard] menu.
- 3. Select desired sub menu.

[One] : Configure number of prints for the selected pictures.

- **I** : Select an image of prints.
- ▲▼ : Select the number of prints.
   [All] : Configure number of prints for all pictures except movie and voice files.
- ▲▼ : Select the number of prints. [Cancel] : Cancel the print setup.

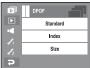

|   | DPOF |        |   |
|---|------|--------|---|
|   |      | One    |   |
|   |      | A      | - |
|   | (    | Cancel |   |
| 2 |      |        |   |

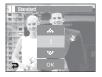

# DPOF

- Index images (except for movie clips and voice file) are printed as index type.
- 1. Select [DPOF] menu by pressing ▲▼ icon
- 2. Select the [Index] menu.
- 3. Select a desired sub menu.

If [No] is selected : Cancel the index print setting.

| ⊳ | DPOF |       |  |
|---|------|-------|--|
|   | Sta  | ndard |  |
| 2 |      | No    |  |
|   |      | Yes   |  |
| 7 |      |       |  |

If [Yes] is selected : The image will be printed in index format.

- Print size : You can specify the print size when printing images stored on the memory The [Size] menu is available only for DPOF 1.1 compatible printers.
  - 1. Select [DPOF] menu by pressing ▲▼ icon
  - 2. Select the [Size] menu.
  - 3. Select a desired sub menu.

[One Pic] : Selection window to change the print size of an image is displayed.

- Select an image.
- ▲▼: Change the print size.
- OK : Your changes will be saved and the menu will disappear.

[All] : Change print size of all saved images.

- ▲▼: Select a print size
- OK : Confirm the changed setting.

[Cancel] : Cancel all of the print size settings. \* DPOF [Size] secondary menu: Cancel, 3X5, 4X6, 5X7, 8X10.

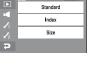

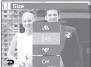

#### INFORMATION

• Depending on the manufacturer and print model, cancelling the printing may take a little longer for the printer to process.

# Copy To Card

- This enables you to copy image files, movie clips and voice recording files to the memory card.
- 1. Select [COPY TO CARD] menu by pressing ▲▼ icon.
- 2. Select a desired sub menu.
  - [No] : Cancels "Copy to Card".
  - [Yes] : All images, movie clips and voice recording files saved in the internal memory are copied to the memory card after the [Processing!] message is displayed. After copying has been completed, the screen will return to play mode.

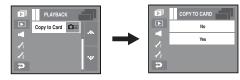

### INFORMATION

- When this menu is selected without inserting a memory card, you can select the [Copy To Card] menu but the menu can't be run.
- If there is not enough space available in the memory card to copy saved images in the internal memory (450MB), the [Copy To Card] command will copy only some of the images and display [Memory Full!] message. Then the system will return to the playback mode. Please be sure to delete any unnecessary files to free up space before inserting the memory card into the camera.
- When you move the images that are stored in the internal memory to the memory card, the next number of file names will be created in the card to avoid duplication of the file name.
  - When the [Reset] of the [File] setup menu is set : The copied file names start from after the last stored file name.
  - When the [Series] of the [File] setup menu is set : The copied file names start from after the last captured file name. After completing [Copy To Card], the last stored image of the last copied folder is displayed on the LCD monitor.

### Effect : Image Edit

#### Resize

- Change the resolution (size) of pictures taken. Select [Start image] to save an image to be the start-up image. The resized image will have a new file name.
  - 1. Select the [Image Edit] menu.
  - 2. Select the [RESIZE] menu.
  - 3. Select a desired size.

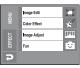

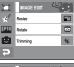

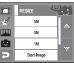

(
 : User Selectable)

#### Image Resize Type

|      | ,              | -              |                |                | (              | ,010010010     |
|------|----------------|----------------|----------------|----------------|----------------|----------------|
| Size | 3072<br>X 2304 | 3072<br>X 2048 | 3072<br>X 1728 | 2592<br>X 1944 | 2048<br>X 1536 | Start<br>Image |
| 7.   | •              | •              | •              | •              | •              | •              |
| 6    |                | •              | •              | •              | •              |                |
| 5*   |                |                | •              | •              | •              |                |
| 5≝   |                |                |                | •              | •              | •              |
| 3″   |                |                |                |                | •              | •              |
| 1    |                |                |                |                |                | •              |

#### INFORMATION

- A large sized image can be resized to a smaller sized image, but not vice versa.
- Only JPEG images can be resized. Movie clip (AVI), Voice recording (WAV) files can't be resized.
- You can change the resolution of only those files compressed in the JPEG 4:2:2 format.
- The resized image will have a new file name. The [START IMAGE] image is stored not on the memory card but on the internal memory.
- Only one [START IMAGE] image can be saved. If you save a new [START IMAGE], the existing startup image will be deleted.
- If the memory capacity is insufficient to store the resized image, a [Memory Full!] message will display on the LCD monitor and the resized image will not be stored.

# Effect : Image Edit

#### Rotate

- You can rotate the stored images by various degrees. Once the playback of the rotated picture is finished, it will switch back to the original state.
  - 1. Select [Image Edit] menu.
  - 2. Select [ROTATE] menu.
  - 3. Press 🔦 🎓 icon to rotate picture.
    - rotate picture in a clock-wise direction.
    - icon: rotate picture in a counterclock-wise direction.
  - 4. Press the [OK] icon. The rotated image will display.

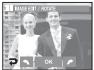

[Saved Image]

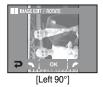

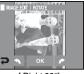

MAGE EDIT

6

ŧ

8 Resize

Rotate

Trimming

ЮI

Ð

[Right 90°]

[180°]

#### If you display the rotated image on the LCD monitor, empty spaces may appear to the left and right of the image.

#### Trimming

- You can extract part of the image that you want and save it separately.
  - 1. Select the [Image Edit] menu.
  - 2. Select the [Trimming] (+) menu icon.
  - Enlarge the image by using the Zoom button.
     To move the image, use ▲▼◀ ► icon.
  - Press the Trimming icon and the trimming menu will display.
  - 5. Select a desired sub menu.
    - [Yes] : The trimmed image will save as a new file name, and display on the LCD monitor.
    - [No] : The trimming menu will disappear.

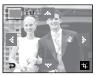

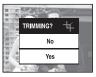

\* If there is not enough memory space to save the trimmed image, the image can't be trimmed.

# Effect : Color Effect

#### Color

- By using the camera's digital processor, it is possible to add special effects to your images.
  - 1. Select [Color Effect] menu.
  - 2. Select [Color] menu.
  - 3. Select a desired color effect.
  - Do not use special effect. NOR
  - Save picture as B/W.
  - Save picture as sephia color.
  - Save picture as red.
  - G Save picture as green.
  - Save picture as blue.
  - Save picture's brightness oppositely converted.
  - 4. Press [Save] to save picture as applied preset RGB value.

#### Custom Color

- 1. Select [Color Effect] menu.
- 2. Select [Custom Color] menu.
- 3. Select R(Red), G(Green), B(Black) color.
  - ◀ ► icon: adjust R, G, B value.

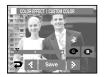

COLOR EFFECT

Custom Color

COLOR EFFECT / COLO

NOR

C

•

ð Color

÷ Color Filter

Color Mask

#### Color Filter

■ With this menu, You can change the colour information of the image (excluding Red, Blue, Green and Yellow) to Black and White color.

|   | COLOR EFFECT | 20  |
|---|--------------|-----|
| × | Color        | NOR |
|   | Custom Color | G   |
| Û | Color Filter | •   |
| P | Color Mask   |     |

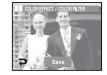

Press the [Save] icon and the image is saved as a new file name.

#### Color Mask

- You can adjust degree of color saturation to emphasize the certain area of picture.
  - 1. Select [Color Effect] menu.
  - 2. Select [Color Mask].
    - A mark for selecting part will display.
    - +, icon : Changing the mask size
    - -Pressing the LCD monitor : Moving the mask
  - 3. Press [SAVE].
    - Mask effect applied picture is saved. -

|   | COLOR EFFECT | 20  |
|---|--------------|-----|
| × | Color        | NOR |
|   | Custom Color | C   |
| ÷ | Color Filter | •   |
| 5 | Color Mask   | •   |

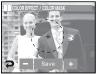

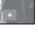

### Effect : Image Adjust

- 1. Select the [EFFECT] menu.
- 2. Select the [Image Adjust] menu.

#### Brightness

- You can change the brightness of image.
  - 1. Select [Brightness] menu.
  - Change the brightness by pressing the ◀ ► icon.
  - 3. Press the SAVE icon and the image will be saved as a new file name.

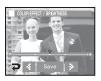

#### Contrast

- You can change the contrast of image.
  - 1. Select [Contrast] menu.
  - 2. Change the contrast by pressing the  $\triangleleft \triangleright$  icon.
  - 3. Press the SAVE icon and the image will be saved as a new file name.

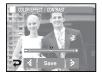

#### Add Noise

- You can add noise on the image to make the image be old-photo.
  - 1. Select [ ### ] menu.
  - The noise effect added image will display. Press the [SAVE] icon and the image will be saved as a new file name with displaying [Processing!] message.

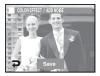

#### Saturation

- You can change the saturation of image.
  - 1. Select [Saturation] menu.
  - Change the saturation by pressing the ◀ ► icon.
  - 3. Press the [SAVE] icon and the image will be saved as a new file name.

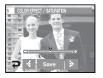

# Effect : Image Adjust

#### Red Eye Fix

- Red eye effect can be removed from the captured image.
  - 1. Select [Red Eye Fix] menu
  - 2. The red eye will be removed. Press the SAVE icon and the image will be saved.

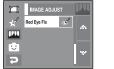

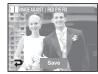

Effect : Fun

- You can add funny effect on the saved image.
- You can change the recording mode by pressing the Shutter button and the Play mode button.

#### Cartoon

■ You can add a text box on the image to make the image as a cartoon.

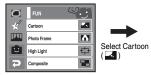

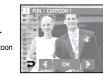

A cartoon frame will display

# Effect : Fun

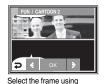

♦ button

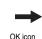

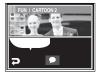

You can change the location of the text box by pressing the ( 🌑 ) icon

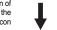

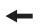

You can change the type and location of the text box by pressing the ◀► icon.

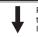

Press the Set icon You can add the other image. Press the New Image icon

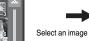

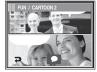

You can change the location of the text box by pressing the ( ) icon

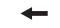

Press the Set icon and press the SAVE icon. The image is saved as a new file name.

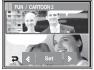

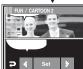

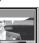

- Before saving the cartoon image, you can change the selected image.
  - 1. Press the New Image icon and the selected image is deleted. (A window for selecting the other image will display)
  - 2. Select a desired image.

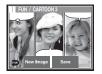

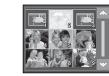

3. Change the location of the text box by pressing the ( ) icon and press the Set icon.

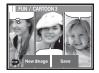

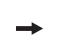

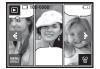

#### Photo Frame

- You can add any one of 9 types of frame-like borders to a still image you want to capture.
- Date & Time information will not be printed on the stored image taken with Photo Frame menu.

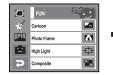

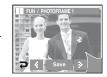

- Select picture frame pressing ◀ ► button then press [OK] icon .
  - Press the SAVE icon and the image will be saved as a new file name.

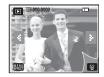

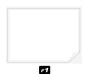

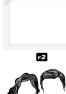

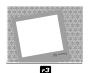

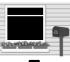

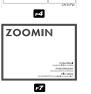

**F8** 

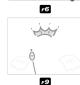

### • Picture frame appears. Press shutter button to take a picture.

### High Light

You can make the subject stand out from its surroundings. The subject will be sharp and in focus while making the rest out of focus. Select a desired frame by pressing the ◀ ► icon and press the [OK] icon.

|              | FUN         | ¥.; |
|--------------|-------------|-----|
| ×            | Cartoon     |     |
| <b>I</b> PTI | Photo Frame | Δ   |
|              | High Light  | ÷   |
| 2            | Composite   |     |

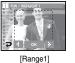

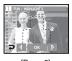

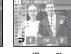

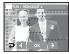

[Range2]

[Range3]

[Range4]

Press the [SAVE] icon and the image is saved as a new file name.

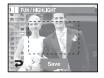

• Moving and changing the focus frame

You can change the focus range after selecting a Range menu.

- 1. Select a focus range by pressing the  $\blacktriangleleft \blacktriangleright$  icon and press the OK button.
- 2. Select a desired range by pressing the LCD monitor.
- 3. Press the SAVE icon and the image is saved as a new file name.

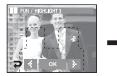

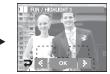

[Before changing the range]

[After changing the range]

### Composite

■ You can combine 2-4 different shots in a still image.

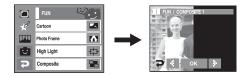

### INFORMATION

 If you press the Shutter and Play mode button, a recording mode is executed.

\* Selecting 2 composite shooting

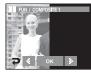

Pressing the OK button

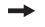

Pressing the

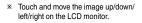

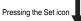

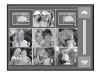

[Selecting the second image : Pressing the Screen]

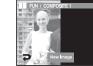

[Changing the position : Pressing the Screen]

The second image is selected. Press the Set icon.

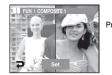

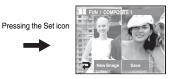

Press the SAVE icon and the image will be saved.

- After selecting the last composite image, you can change a part composite image.
  - 1. After selecting the last image, press the Set icon

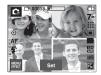

Pressing the Set icon

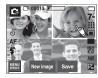

[Changing the position : Press the Screen]

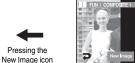

Press the New Image icon and a window for selecting the other image will display.

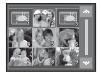

Selecting an image: Press the screen

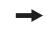

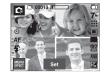

#### Sticker

■ You can add any one of 9 types of stickers on your picture.

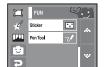

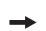

Select [Sticker]

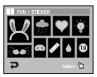

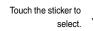

 After pressing the Set icon, press the SAVE icon. The image will be saved as a new file name.

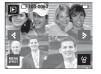

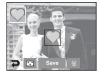

Press the LCD monitor and the selected sticker is added.

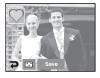

You can add the other stickers (Max. 2 stickers) by pressing the ( :: ) icon. Press the ( ''' ) icon to delete the sticker. To save the image, press the SAVE icon.

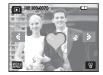

#### Pen Tool

■ You can add a text or line on the saved image with the Touch Pen.

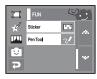

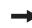

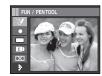

Make a text or line with the

Touch Pen

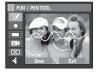

Press the

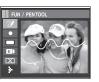

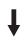

Press the SAVE icon and a confirmation window will display. Press the [Yes] icon and the image is saved as a new file name.

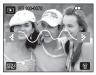

#### \* Icons of the Image Board

| FUN / PENTOOL |                   |  |
|---------------|-------------------|--|
| 2/-           | Line tool         |  |
| •             | Thickness of line |  |
|               | Colour of line    |  |
| E             | Delete            |  |
|               | Delete all image  |  |
| >             | Save / Exit       |  |

### Sound Menu

- In this mode, you can set up sound settings. You can use the setup menu in all camera modes, except Voice Recording mode.
- The items indicated by are default settings.

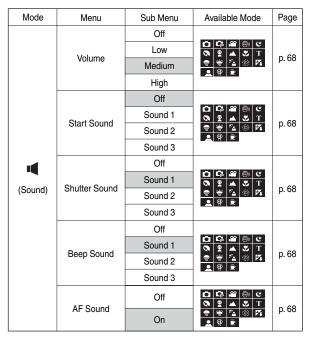

### Sound

### [Sound Volume]

- You can select the sound volume of start. sound, operation sound and shutter sound.
- [Volume] sub menus : [Off], [Low], [Medium], [High].

### [Start Sound]

- You can select the sound that is activated whenever the camera is turned on.
- [Sound] sub menus : [Off], [Sound 1], [Sound 2], [Sound 3].
  - If the start up image is set to [Off], the start up sound will not activate, even though you may have set these to on.

### [Shutter Sound]

- You can select the shutter sound.
- [Sound] sub menus : [Off], [Sound 1], [Sound 2], [Sound 3].

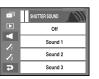

VOLUME

1

Ð

1

12

7

Off

Low

Medium

Hiah

Off

Sound 1

Sound 2

Sound 3

# [Beep sound]

- If you set sound to ON, various sounds will be activated for camera startup, when buttons are pressed, so that you can be aware of the camera operation status.
- [Sound] sub menu : [Off], [Sound 1], [Sound 2], [Sound 3]

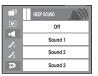

### [AF sound]

- If you set AF sound to ON, AF sound will be activated when a subject is focused so that you can be aware of the camera operation status.
- [AF sound] sub menu : [Off], [On]

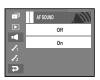

# Setup Menu

- In this mode, you can set up basic settings. You can use the setup menu in all camera modes, except Voice Recording mode.
- The items indicated by are default settings.

| Menu tab | Main Menu   | Sub Menu   |           |      | Page     |       |  |
|----------|-------------|------------|-----------|------|----------|-------|--|
|          | File        | Reset      |           |      | Series   |       |  |
|          | Language    | ENGLISH    | 한구        | 국어   | FRANÇAIS |       |  |
|          |             | DEUTSCH    | ESPA      | ÑOL  | ITALIANO |       |  |
|          |             | 简体中文       | 繁體中文      |      | 日本語      | р. 70 |  |
|          |             | РУССКИЙ    | PORTUGUÊS |      | DUTCH    |       |  |
| <b>X</b> |             | DANSK      | SVENSKA   |      | SUOMI    |       |  |
|          |             | ไทย        | BAHASA    |      | عر بي    |       |  |
|          |             | Čeština    | POL       | .SKI | Magyar   |       |  |
|          |             | Türkçe     | -         |      | -        |       |  |
|          | Date&Time   | yy/mm/dd   |           |      | mm/dd/yy |       |  |
|          | Dalea nine  | dd/mm/yy   |           |      | Off      |       |  |
| -        | Imprint     | Off        |           |      | Date     |       |  |
|          | Imprint     | Date&Time  |           |      | -        |       |  |
|          | LCD         | Dark       |           |      | Normal   |       |  |
|          | LOD         | Bright     |           |      | Auto     |       |  |
|          | AF Lamp     | Off        |           |      | On       |       |  |
|          | Start Imaga | Off        |           |      | Logo     |       |  |
|          | Start Image | User Image |           |      | -        |       |  |

| Menu tab | Main Menu   | Sub M          | Page         |       |
|----------|-------------|----------------|--------------|-------|
|          | Quick View  | Off            | 0.5, 1, 3sec | p. 72 |
|          | Power       | 1, 3, 5, 10min | -            | p. 72 |
|          | LCD Save    | Off            | On           | p. 72 |
| 12       | Calibration | -              | -            | p. 72 |
|          | Video Out   | NTSC           | PAL          | p. 73 |
|          | Format      | No             | Yes          | p. 74 |
|          | Reset       | No             | Yes          | p. 74 |

\* Menus are subject to change without prior notice.

### [File]

■ This function allows the user to select the file naming format.

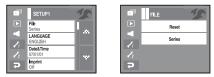

#### [Reset]

: After using the reset function, the next file name will be set from 0001 even after formatting, deleting all or inserting a new memory card.

#### [Series]

- : New files are named using numbers that follow the previous sequence, even when a new memory card is used, or after formatting, or after deleting all pictures.
- The first stored folder name is 100SSCAM, and the first file name is SL74001.
- File names are assigned sequentially from SL740001 SL740002 ~ - SL749999.
- The folder number is assigned sequentially from 100 to 999 as follows: 100SSCAM, 101SSCAM ~ 999SSCAM.
- The files used with the memory card conform to the DCF (Design rule for Camera File systems) format.

### [Language]

- There is a choice of languages that can be displayed on the LCD monitor. Even if the battery and AC charger are removed and inserted again, the language setting will be preserved.
  - LANGUAGE sub menu : English, Korean, French, German, Spanish, Italian, S.Chinese, T.Chinese, Japanese, Russian, Portuguese, Dutch, Danish, Swedish, Finnish, Thai, BAHASA (MALAY / INDONESIAN), Arabic, Polish, Hungarian, Czech and Turkish.

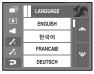

[Setting up the date, time and date type]

- You can change the date and time that will be displayed on the captured images and set up the date type.
  - Date type : [yy/mm/dd] [mm/dd/yy] [dd/mm/yy] [Off]

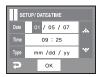

### Setup 1

[Imprinting the recording date]

■ There is an option to include DATE/ TIME on still images.

[Off] : The DATE & TIME will not be imprinted on the image file.

[Date] : Only the DATE will be imprinted on the image file.

| •  | •  | IMPRINT    | Υ. |
|----|----|------------|----|
|    |    | Off        |    |
|    |    | Date       |    |
|    | 12 | Date & Tim | e  |
| ed | P  |            |    |

[Date&Time] : The DATE & TIME will be imprinted on the image file.

The Date & Time are imprinted at the bottom right side of the still image.

The imprint function is applied only to still images except photo frame effect mode.

Depending on the manufacturer and print mode, the date printed on an image may not be printed correctly.

### [LCD brightness]

- You can adjust the LCD brightness.
- Sub menus

[Dark] [Normal] [Bright] [Auto]

| Ţ      | LCD    | 2  |  |
|--------|--------|----|--|
|        | Dark   |    |  |
| Normal |        | al |  |
| 12     | Bright |    |  |
| 2      | Aut    | D  |  |

### [Auto Focus lamp]

- You can turn the Auto Focus lamp on and off.
- Sub menus
  - [Off] : The AF lamp will not light up in a low light condition.
  - [On] : The AF lamp will light up in a low light condition.

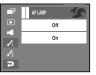

### [Start up image]

- You can select the image that is first displayed on the LCD monitor whenever the camera is turned on.
- Start up image : [Off], [LOGO], [User Image]
  - Use a saved image for the start-up image with the [START IMAGE] in the [RESIZE] menu in the playmode.
  - The start-up image will not be deleted by [DELETE] or [Format] menu.
  - The User images will be deleted by [Reset] menu.

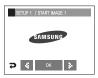

## Setup 2

#### [Quick view]

- If you enable Quick View before capturing an image, you can view the image you just captured on the LCD monitor for the duration set in the [Quick View] setup. Quick view is possible only with still images.
- Sub menus

[Off] : The quick view function can't be activated. [0.5, 1, 3 sec] : The captured image is briefly displayed during the selected time.

| •  | QUICK VIEW | 3 |
|----|------------|---|
|    | Off        |   |
|    | 0.5 SEC    |   |
| 12 | 1 SEC      |   |
| 2  | 3 SEC      |   |

#### [Auto power off]

This function switches the camera off after a set amount of time in order to prevent unnecessary battery drainage.

#### Sub menus

[1, 3, 5, 10 min] : The power will turn off automatically if not used for the period of time specified.

| -              | POWER OFF | 2 |
|----------------|-----------|---|
|                | 1 MIN     |   |
|                | 3 MIN     |   |
| $\frac{1}{12}$ | 5 MIN     |   |
| Ð              | 10 MIN    |   |

- After replacing the battery, the power off setting will be preserved.
- Note that the automatic power off function will not operate if the camera is in PC mode, slide show, playing back a voice recording, playing back a movie file or taking a composite shot.

### [LCD Save]

This function switches LCD monitor off after a set amount time in order to prevent unnecessary battery drainage.

If the camera is not used for about 30 seconds, the power and camera status lamps blink and the LCD monitor turns off.

- Sub menu
  - [Off] : turn off the LCD save. [On] : turn on the LCD save.

| •  | LCD SAVE | 25 |
|----|----------|----|
|    | Off      |    |
| 1  | On       |    |
| 12 |          |    |
| 2  |          |    |

### [Calibration]

- This menu will increase the sensitivity of the Touch Pen. Press the Touch Point on the LCD monitor with the Touch Pen.
  - × After pressing the Touch Point three times, the menu is set and pre-view image will display

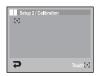

 When you calibrate the LCD monitor, press the Calibration point exactly or menus on the LCD monitor aren't selected or set.

72

# Setup 2

[Selecting Video out type]

- The Movie output signal from the camera can be NTSC or PAL. Your choice of output will be governed by the type of device (monitor or TV, etc.) to which the camera is connected. PAL mode can support only BDGHI.
- Using AV cable with camera
- Connect the camera to an external monitor with the AV cable. Monitor is turned off when the connection is established and images and movie plays on an external monitor.

|    | VIDEO | 1 |
|----|-------|---|
|    | NTSC  |   |
|    | PAL   |   |
| 12 |       |   |
| Ş  |       |   |

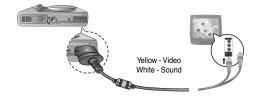

### INFORMATION

- NTSC : U.S.A, Canada, Japan, South Korea, Taiwan, Mexico.
- PAL : Australia, Austria, Belgium, China, Denmark, Finland, Germany, U.K., Holland, Italy, Kuwait, Malaysia, New Zealand, Singapore, Spain, Sweden, Switzerland, Thailand, Norway.
- When using a TV as an external monitor, you will need to select the external or AV channel of the TV.
- There will be a digital noise on the external monitor, but it is not a malfunction.
- If the image is not in the centre of the screen, use the TV controls to centre it.
- When the camera is connected to an external monitor, some parts of the image may not display.
- The menu and functions will be visible on the external monitor are not the same as those indicated on the LCD monitor. Handle the camera following the hand icon on the external monitor. Sticker, Pen Tool in FUN menu are not available.
- An image taken over 5M image size and with the Effect menu is changed to 5M image size automatically when the image is played back on the external monitor.

## Setup 2

[Formatting a memory]

This is used for formatting the memory. If you run [Format] on the memory, all images, including the protected images, and World Tour Guide file will be deleted.

Be sure to download important images to your PC before formatting the memory.

Sub menus

[No] : The memory will not be formatted.

[Yes]: A [Processing!] message appears and the memory will be formatted. If you run [Format] in Play mode, a [No Image!] message will appear.

Be sure to run [Format] on the following types of memory card.

- A new memory card, or an unformatted memory card.
- A memory card that has a file this camera can't recognize or one that has been taken from another camera.
- Always format the memory card using this camera. If you insert a memory card that has been formatted using other cameras, memory card readers, or PCs, you will get a [Card Error!] message.

| • | FORMAT | 2 |
|---|--------|---|
|   | No     |   |
| £ | Yes    |   |
| 1 |        |   |
| 7 |        |   |

### [Reset]

- This is used for reset the camera settings. If you select [Reset All], all settings will be reset.
- Sub menu

[No] : All settings will not be reset. [Yes] : All settings will be reset.

|    | RESET ALL | 2 |
|----|-----------|---|
|    | No        |   |
|    | Yes       |   |
| 12 |           |   |
| Ş  |           |   |

# PictBridge

- You can use the USB cable to connect this camera to a printer that supports PictBridge (sold separately) and print the stored images directly. Movie clips and voice files cannot be printed.
- Setting up the camera for connection to the printer
  - 1. Connect the camera and printer with USB cable.
  - 2. Select the [Printer] menu.

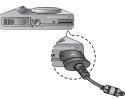

Select Computer Printer

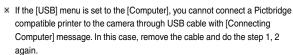

- \* You can print the images by pressing the print button at the back of camera.
- Easy printing
- When you connect the camera to printer in the Play back mode, you can print a picture easily.
  - Pressing the printer ( 🛄 ) icon :

Currently displayed image will be printed with the printer's default setting.

- Pressing the ◀ ► icon : Selects a previous / next image

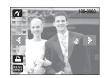

### PictBridge : Picture Selection

- You can select images you want to print.
- Setting the Number of Copies to Print
  - Press the Menu icon and the PictBridge menu will display.
  - 2. Select the [Images] menu.
  - 3. Select a desired sub menu.
    - Select [One Pic] or [All Pics]. A screen where you can set the number of copies to print will appear as shown below.
    - Press the ▲▼ icon to select the number of prints.
    - When [One Pic] is selected : Use the ◀► icon to select another picture.

After selecting another picture, select the number of prints for another picture.

 Images
 ▲

 Size
 ▲

 Auto
 ▲

 Auto
 ↓

 →
 Ayrot

 →
 Ayrot

 →
 Ayrot

PICT BRIDGE

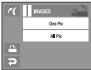

- When [All Pic] is selected, All images are printed as the number of prints set.
- After setting the number of prints, press the OK icon to save.
- Press the Shutter button to return to the menu without setting the number of prints.
- 4. Press the Print icon (  $\hbox{\square}$  ) and images will be printed.

# PictBridge : Print Setting

- You can select the Paper Size, Print Format, Paper Type, Print Quality, Date Print, and File Name Print menus for printed pictures.
  - 1. Press the Menu button and the PictBridge menu will display.
  - 2. Select a desired menu.
  - 3. Select a desired sub menu. The available menus are listed below

| Menu      | Function                                                      | Sub menu                                        |
|-----------|---------------------------------------------------------------|-------------------------------------------------|
| Images    | Select the number of pictures to print.                       | One Pic, All Pics                               |
| Size      | Set the size of the printing paper.                           | Auto, PostCard, Card, 4X6, L, 2L, Letter, A4,A3 |
| Layout    | Set the number of pictures to be printed on a sheet of paper. | Auto, Full, 1, 2, 4, 8, 9, 16, Index            |
| Туре      | Set the quality of the printing paper.                        | Auto, Plain, Photo, FastPhoto                   |
| Quality   | Set the quality of the picture to be printed.                 | Auto, Draft, Normal, Fine                       |
| Date      | Set whether to print the date.                                | Auto, Off, On                                   |
| File Name | Set whether to print the file name.                           | Auto, Off, On                                   |
| Reset     | Initialize user-changed configuration.                        | No, Yes                                         |

PictBridge : Reset

100

Size

Type Auto

Layout Auto

- Initialises user-changed configurations.
  - Select the [Reset] menu by pressing the ▲▼ icon.
  - 2. Select a desired sub menu by pressing the icon.
    - If [No] is selected : Settings will not be reset.
    - If [Yes] is selected : All print and image settings will be reset.
  - \* Default print setting varies depending on the printer manufacturer.

For your printer's default setting, refer to the user's guide that came with your printer.

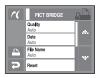

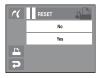

- $\,\times\,\,$  Some menu options are not supported on all printers.
- If not supported, the menus are still displayed in the LCD, but are not selectable.

### Important notes

Be sure to observe the following precautions!

- This unit contains precision electronic components. Do not use or store this unit in the following locations.
  - Areas exposed to severe changes in temperature and humidity.
  - Areas exposed to dust and dirt.
  - Areas exposed to direct sunlight or the inside of a vehicle in hot weather.
  - Environments where there is high magnetism or excessive vibration.
  - Areas with high explosives or highly flammable materials.
- Do not leave this camera in places subject to dust, chemicals (like naphthalene and mothball), high temperature and high humidity. Keep this camera in a hermetically sealed box with silica gel when not planning to use it for a long period.
- Sand can be particularly troublesome to cameras.
  - Do not let sand get inside the unit when using it on beaches, coastal dunes, or other areas where there is lots of sand.
  - Doing so may result in failure or may permanently render the unit unusable.
- Handling the camera
  - Never drop the camera or subject it to severe shocks or vibrations.
  - Protect the large size LCD monitor from impact. When this camera is not used, keep this camera in the camera case.
  - Avoid obstructing the lens or the flash when you capture an image.

- This camera is not waterproof. To avoid dangerous electrical shocks, never hold or operate the camera with wet hands.
- If you use this camera in wet places, such as beach or pool, do not let water or sand get inside the camera. Doing so may result in failure or may permanently damage the unit.
- Extremes in temperature may cause problems.
  - If the camera is transferred from a cold to a warm and humid environment, condensation can form on the delicate electronic circuitry. If this occurs, turn the camera off and wait for at least 1 hour until all moisture is dispersed. Moisture build up can also occur in the memory card. If this happens, turn off the camera and remove the memory card. Wait until the moisture has dispersed.
- Caution on Using the Lens
  - If the lens is subjected to direct sunlight, it could result in discoloration and deterioration of the image sensor.
  - Don't get fingerprints or foreign substances on the surface of the lens.
- If the digital camera is not used for a long period, an electric discharge can occur. It is a good idea to remove the batteries and the memory card if you do not intend using the camera for an extended period of time.
- If the camera is exposed to an electronic interference, it will turn itself off to protect the memory card.

### Important notes

#### Camera Maintenance

- Use a soft brush (available from photo stores) to gently clean the lens and LCD assemblies. If this does not work, lens-cleaning paper with lens cleaning fluid can be used. Clean the camera body with a soft cloth. Do not allow this camera to come into contact with solvent materials such as benzol, insecticide, thinners etc. This may damage the body shell of the camera and also affect its performance. Rough handling can damage the LCD monitor. Take care to avoid damage and keep the camera in its protective carry case at all times when not in use.
- Do not attempt to disassemble or modify the camera.
- Under certain conditions, static electricity can cause the flash unit to fire. This is not harmful to the camera and is not a malfunction.
- When images are uploaded or downloaded (when the charger and USB cable are inserted into the cradle at the same time), the data transfer may be affected by static electricity. In this case, disconnect and re-connect the USB cable before trying the transfer again.
- Before an important event or going on a trip, you should check the camera condition.
  - Take a picture to test the camera and always carry a spare fully charged battery.
  - Samsung cannot be held responsible for camera malfunctions.

### Warning indicator

There are several warnings that may appear on the LCD display.

#### Memory Error!

- Memory card error
  - $\rightarrow$  Turn off the camera power and turn it on again.
  - → Insert the memory card again.
  - $\rightarrow$  Insert and format the memory card (p.74).

#### Card Locked!

- The memory card is locked
  - → SD memory card : Slide the write protect switch towards the top of the memory card.

#### No Space!

- The memory card or internal memory is full.
  - → Insert new memory
  - → Delete the unnecessary image files

#### No Image!

- There are no images stored on the memory
  - → Take images.
  - $\rightarrow\,$  Insert a memory card that is holding some images.

#### File Error!

- File error
  - → Delete the erroneous files.
- Memory card error
  - → Contact a camera service centre.

# Warning indicator

#### Low Battery!

- There is low battery capacity.
  - $\rightarrow\,$  Insert a fully charged battery.

### Low Light!

- When taking pictures in dark places
  - $\rightarrow$  Take pictures in Flash Photography mode.

### Out of Number!

- When selecting too many printing pages in the PictBridge menu.
  - $\rightarrow$  Take pictures in Flash Photography mode.

### DCF Full Error

- Violation of DCF format.
  - $\rightarrow\,$  Select printing page within the limitation.

# Before contacting a service centre

Please check the following

### The camera doesn't switch on

- There is low battery capacity
  - $\rightarrow$  Insert a fully charged battery (p.12).
- Battery is inserted incorrectly with the polarities reversed.
  - $\rightarrow\,$  Insert the battery according to the polarity marks (+, -).
- The battery is not inserted
  - $\rightarrow\,$  Insert the battery and turn on the camera.

#### The camera power ceases while in use

- The battery is exhausted
  - $\rightarrow\,$  Insert a fully charged battery.
- The Camera is turned off automatically
  - $\rightarrow$  Turn on the camera power again.

#### Battery power quickly drains

- The Camera is being used in low temperatures
  - → Keep the camera in warm conditions (i.e. inside a coat or jacket) and only remove it in order to take images.

#### Camera does not take images when pressing the Shutter button

- There is insufficient memory capacity
  - $\rightarrow$  Delete unnecessary image files.
  - → Insert new memory card
- The memory card has not been formatted
  - $\rightarrow$  Format the memory card (p.74).
- The memory card is exhausted
  - $\rightarrow$  Insert a new memory card.
- The memory card is locked
  - → Refer to [Card Locked!] error message.
- The camera's power is off
  - $\rightarrow$  Turn the camera power on.
- The battery is exhausted
  - → Insert charged battery (p.12).
- Battery is inserted incorrectly with the polarities reversed.
  - $\rightarrow$  Insert the battery according to the polarity marks (+, -).

### Before contacting a service centre

#### The camera suddenly stops working while in use

- The camera stopped due to a malfunction
  - $\rightarrow$  Remove /re-insert battery and switch the camera on.

#### The images are unclear

- · A picture was taken the subject without setting an appropriate macro mode
  - → Select an appropriate macro mode to take a clear image.
- Taking a picture beyond the flash range
  - $\rightarrow\,$  Take a picture within the flash range.
- The lens is smudged or dirty
  - $\rightarrow$  Clean the lens.

#### The flash does not fire

- Flash off mode has been selected
  - $\rightarrow$  Dis-engage flash off mode.
- The camera mode can't use flash
  - $\rightarrow$  Refer to the FLASH instruction (p.27).

#### Incorrect date and time is displayed

- The date and time have been set incorrectly or the camera has adopted the default settings
  - $\rightarrow$  Reset the date and time correctly.

#### The camera buttons do not operate

- Camera malfunction
  - $\rightarrow$  Remove/re-insert battery and switch the camera on.
- A card error has occurred while the memory card is in the camera.
- Incorrect memory card format
  - $\rightarrow$  Re-format the memory card.

#### The images don't play back

- Incorrect file name (Violation of DCF format)
  - $\rightarrow$  Do not change the image file name.

#### Colour of image is different to the original scene

- · White balance or effect setting is incorrect
  - $\rightarrow$  Select appropriate White balance and effect.

#### Images are too bright

- · Exposure is excessive
  - → Reset exposure compensation.

#### No image on external monitor

- The external monitor has not been connected properly with the camera
   → Check the connection cables
- There are incorrect files in the memory card
  - $\rightarrow$  Insert a memory card that has correct files.

#### When using the PC's explorer, the [Removable Disk] file does not show

- Cable connection is incorrect
  - → Check the connection.
- The camera is off
  - → Turn the camera on.
- The operating system is not Windows 98SE, 2000, ME, XP, Vista / Mac OS Mac OS 10.1 ~ 10.4. Alternatively the PC does not support USB
  - → Install Windows 98SE, 2000, ME, XP, Vista / Mac OS 10.1 ~ 10.4. to PC that supports USB.
- The camera driver is not installed
  - $\rightarrow$  Install a [USB Storage Driver] provided with a camera.

### Specification

#### Image Sensor

- Type : 1/2.5"CCD
- Effective Pixel : Approx. 7.2 Mega-pixel
- Total Pixel : Approx. 7.4 Mega-pixel
- Lens
  - Focal Length : NV Lens f = 4.7 ~ 17mm (35mm film equivalent : 28 ~ 101mm)
  - F No. : F2.8 ~ F5.6
  - Digital Zoom : Still Image mode : 1.0X ~ 5.0X
    - Play mode : 1.0X ~ 12.0X (depends on image size)
- LCD Monitor : 3.0" color TFT LCD (7.62 cm) TOUCH PANEL
- Focusing
  - Type : TTL auto focus (Multi-AF, Mannual AF, Face Recognition AF)
  - Range

|        | Wide           | Tele            |
|--------|----------------|-----------------|
| Normal | 80cm ~         | Infinity        |
| Macro  | 5cm ~ 80cm     | 30cm ~ 80cm     |
| Auto   | 5cm ~ Infinity | 30cm ~ Infinity |

#### Shutter

- Speed : Auto : 1 ~ 1/1,000 sec. Night : 16 ~ 1/1,000 sec.
- Exposure
  - Control : Program AE
  - Metering : Multi, Spot, Center, Face Recognition
  - Compensation : ±2EV (1/3EV steps)
  - ISO Equivalent : Auto, 80, 100, 200, 400, 800, 1600

- Flash
  - Modes : Auto, Red-eye fix, Auto & Red-eye reduction, Fill-in, Slow sync, Flash off
  - Range : Wide : 0.3m ~ 5.0m, Tele : 0.5m ~ 2.4m (ISO Auto)
  - Recharging Time : Approx. 5.5 sec.
- Sharpness : Soft+, Soft, Normal, Vivid, Vivid+
- Special Effect icon
  - Effect
    - Color Effect: B & W, Sepia, Red, Green, Blue, Negative, Custom color
    - Special Color : Color Mask
    - Image Adjustment : Saturation
    - FUN : Cartoon, High Light, Composite, Photo Frame
  - Image Editing
  - Resize, Rotate, Trimming
  - Color Effect : B&W, Sepia, Red, Green, Blue, Negative, Custom Color, Color Filter, Color Mask
  - Image Adjustment : Brightness, Contrast, Saturation, Noise Effect, Red eye fix
  - FUN : Cartoon, Photo Frame, High Light, Sticker, Pen Tool.
- White Balance : Auto, Daylight, Cloudy, Fluorescent\_H, Fluorescent\_L, Tungsten, Custom
- Voice Recording : Voice Recording (memory capacity dependent ) Voice Memo in Still Image (Max. 10 sec.)
- Date Imprinting : Date&Time, Date, Off (user selectable)
- Shooting
  - Still Image :
  - Modes : Auto, Program, ASR, Night, Portrait, Scene
  - Scene : Children, Landscape, Close-up, Text, Sunset, Dawn, Backlight, Fireworks, Beach & Snow, Self, Cafe, Food
  - · Shooting : Single, Continuous, AEB, Motion Capture, Wise Shot
  - Self-timer : 10 sec, 2 sec, Double(10 sec. & 2 sec.), Remote.

### Specifications

- Movie Clip :
  - Size : 800x592, 640x480, 320x240
  - Frame rate : 30 fps, 15 fps (20 fps for 800x592)
  - Movie Stabiliser (user selectable)
  - Movie Editing (Embeded) : Pause during recording, Still Image Capture, Time Trimming
- Storage
  - Media :
    - Internal Memory : About 450MB
    - External memory : MMC plus : Max. 2GB guaranteed

SD / SDHC : Max. 4GB guaranteed

- \* Internal memory capacity is subject to change without prior notice.
- File Format :
  - Still Image : JPEG (DCF), EXIF 2.2, DPOF 1.1, PictBridge 1.0
  - Movie : AVI (MPEG-4)
  - Audio : WAV

- Image Size

| 7M    | 6MP   | 5MW   | 5M    | ЗM    | 1M    |
|-------|-------|-------|-------|-------|-------|
| 3072X | 3072X | 3072X | 2592X | 2048X | 1024X |
| 2304  | 2048  | 1728  | 1944  | 1536  | 768   |

- Capacity (256MB MMC)

|            | 7M  | 6MP | 5MW | 5M  | ЗM  | 1M  |
|------------|-----|-----|-----|-----|-----|-----|
| Super Fine | 63  | 74  | 90  | 88  | 131 | 387 |
| Fine       | 116 | 137 | 166 | 162 | 236 | 524 |
| Normal     | 172 | 193 | 231 | 223 | 318 | 618 |

\* These figures are measured under Samsung's standard conditions and may vary depending on shooting conditions and camera settings.

#### Image Play

- Type : Single image, Thumbnails, Slide show, Movie Clip
- Interface
  - Digital output connector : USB 2.0
  - Audio : Mono
  - Video output : PAL & NTSC (user selectable)
  - DC power input connector : 24pin Connector
- Power Source
  - Rechargeable battery : SLB-1137D (1100mAh, 3.7V)
  - Adaptor : SAC-45, SUC-C2
  - \* Included battery may vary depending on sales region.
- Dimensions (WxHxD) : 104.5 X 61.8 X 21.8mm (excluding protrusion)
- Weight : 184.2g (with battery and card)
- Operating Temperature : 0 ~ 40°C
- Operating Humidity : 5 ~ 85%
- Software
  - Application : Digimax Master
- \* Specifications are subject to change without prior notice.
- \* All trademarks are the property of their respective owners.

### Software Notes

Please ensure that you read this instruction manual carefully before use.

- The attached software is a camera driver and image editing software tool for Windows.
- Under no circumstances should all or part of either the software or the user manual be reproduced.
- · Copyrights for software are licensed only for use with a camera.
- In the unlikely event of a manufacturing fault, we will repair or exchange your camera. We cannot, however, be held responsible in any way for damage caused by inappropriate use.
- Using a Hand-made (self assembled) PC or a PC and OS that has not been guaranteed by the manufacturer is not covered by the Samsung warranty.
- Before using this manual, you should have a basic knowledge of computers and O/S (Operating Systems).

# System Requirements

| For Windows                                                                                                    | For Macintosh                                                                                                    |
|----------------------------------------------------------------------------------------------------|----------------------------------------------------------------------------------------------------|
| PC with processor better than Pentium II 450MHz<br>(Pentium 800MHz recommended)<br>Windows 98SE/2000/ME/XP/Vista<br>Minimum 128MB RAM (Over 512MB<br>recommended)<br>CD-ROM drive, USB port<br>1024x768 pixels, 16bit color display compatible<br>monitor (24bit color display recommended)<br>Microsoft DirectX 9.0C | Power Mac G3 or later / Intel<br>Processor<br>Mac OS 10.1 ~ 10.4<br>Minimum 256MB RAM<br>USB port<br>CD-ROM drive<br>110MB of available hard-disk<br>space<br>For playing back a movie clip Mac<br>OS 10.1 or later MPlayer |

### About the software

After inserting the CD-ROM provided with this camera into the CD-ROM drive, the following window should automatically run.

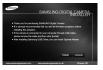

Before connecting the camera to the PC, you should first install the camera driver.

- Camera driver : This enables images to transfer between the camera and PC. This camera uses the USB Storage Driver as the camera driver. You can use the camera as a USB card reader. After installing the driver and connecting this camera to the PC, you can find [Removable Disk] in [Windows Explorer] or [My Computer]. A USB Storage Driver is provided only for Windows. A USB Driver for MAC is not included with the Application CD. You can use the camera with Mac OS 10.1 ~ 10.4.
- XviD codec : This allows movie clips (MPEG-4) recorded with this camera to be played back on a PC. To play back a movie clip recorded with this camera, you must install the XviD codec. If a movie clip recorded with this camera does not play well, install this codec. This software is only compatible with Windows.
- Digimax Master : This is the all-in-one multi media software solution. You can download, view, edit and save your digital images and movie files with this software. This software is only compatible with Windows.

# About the software

#### INFORMATION

- Be sure to check the system requirements before installing the driver.
- To play back the movie taken with this camera on the computer, DirectX 9.0 or higher version must be installed.
- You should allow 5 10 seconds for running the automatic setup program according to the capability of your computer. If the frame does not show, run the [Windows Explorer] and select [Samsung.exe] in the CD-ROM Drive.

### Setting up the application software

- To use this camera with a PC, install the application software first. After this has been done, the stored images in the camera can be moved to the PC and can be edited by an image editing program.
- You can visit the Samsung web-site through the internet.

http://www.samsungcamera.com : English http://www.samsungcamera.co.kr : Korean

1. The auto run frame will display. Click the [Install] menu in the Auto run frame.

| There you for purchasing SAMIR ING D                                                                      |                |                        |
|----------------------------------------------------------------------------------------------------|----------------|------------------------|
|                                                                                                    |                |                        |
| <ul> <li>E is shongly recommended that you will<br/>installing this program.</li> </ul>                   |                | Initial Diginus Conver |
| <ul> <li>If the carise's is connected to your comp<br/>please remove the cable and then citch)</li> </ul> | (what)         |                        |
| <ul> <li>After installing Sameung LISB Driver, son</li> </ul>                                             |                |                        |
| Eiginas Master                                                                                            |                | Install Can            |
|                                                                                                    | Initial Cancel |                        |

Install the camera driver and DirectX by selecting a button shown on the monitor.

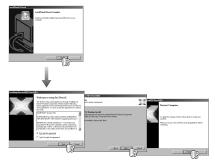

## Setting up the application software

To play back a movie clip recorded with this camera on the computer, install the XviD codec.

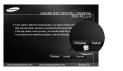

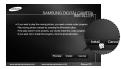

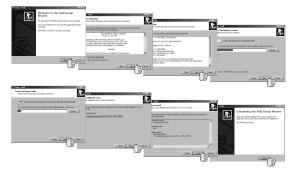

\* The XviD codec is distributed according to and under the terms and conditions of the GNU General Public License and anyone can copy, modify and distribute this codec freely, but WITHOUT ANY WARRANTY, IMPLIED OR EXPRESSED, OF MERCHANTABILITY OR FITNESS FOR A PARTICULAR PURPOSE; provided, however, that you have to follow the GNU General Public License whenever you are distributing this codec or modification thereof. For more information see the GNU General Publice License documents (http://www.gnu.org/copyleft/gpl.html). 4. Install the Digimax Master in the order shown.

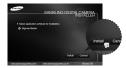

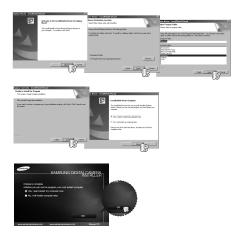

## Setting up the application software

- After restarting the computer, connect the PC to the camera with the USB cable.
- Turn on the camera power. The [Found New Hardware Wizard] will open and the computer will recognise the camera.
- If your OS is Windows XP, an image viewer program will open. If the download window of Digmax Master opens after starting Digimax Master, the camera driver was set up successfully.

|--|

# Starting PC mode

- If you connect the USB cable to a USB port on your PC and then turn on the power, the camera will automatically switch to "computer connection mode".
- In this mode, you can download stored images to your PC through the USB cable.
- The LCD monitor is always turned off in PC mode.
- Connecting the camera to a PC
  - 1. Connect the PC to the camera with the USB cable.
  - 2. Select the [Computer] menu.

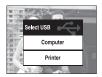

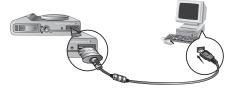

If you selected [Printer] in Step 2, when you connect the camera to your printer, the [Connecting Printer] message will display and the connection will not be established. In this case, disconnect the USB cable, and then follow the procedure from Step 1 and onward.

#### INFORMATION

- If you have installed the camera driver, The [Found New Hardware Wizard] may not open.
- On a Windows 98 SE system, the Found New Hardware Wizard dialog box opens and a window asking you to select a driver file may appear. In this case, specify "USB Driver" in the CD supplied.

# Starting PC mode

Disconnecting the camera and PC : Refer to page 88 (Removing the removable disk).

#### INFORMATION

• Before inserting any cables or AC adapter, check the directions and do not insert by force. It may damage the cable or camera.

# Removable Disk

Downloading stored images

You can download the still images stored on the camera to your PC's hard disk and print them or use a photo editing software to edit them.

- 1. Connect the camera to your PC with the USB cable.
- On your computer's desktop display, select [My computer] and double click [Removable Disk → DCIM → 100SSCAM].

The image files will then be displayed.

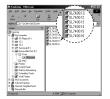

3. Select an image and press the right mouse button.

- 4. A pop-up menu will open. Click the [Cut] or [Copy] menu.
  - [Cut] : cuts selected files.
  - [Copy] : copies selected files.
- 5. Click a folder where you want to paste the file.
- 6. Press the right mouse button and a popup menu will open. Click [Paste].

7. An image file is transferred from the camera to your PC.

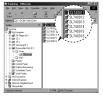

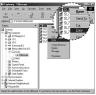

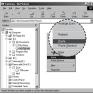

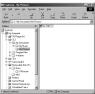

# Starting PC mode

#### CAUTION

 We recommend that you should copy the images to the PC to view them.

Opening images directly from the removable disk may be subject to unexpected disconnection.

 When you upload a file that is not taken by this camera to the Removable Disk, the [File Error!] message will be displayed on the LCD monitor in the PLAY mode, and nothing is displayed in THUMBNAIL mode.

### Removing the removable disk

- Windows 98SE
  - Check whether the camera and PC are transferring a file. If the camera status lamp blinks, please wait until the lamp has finished blinking and is constantly on.
  - 2. Unplug the USB cable.
- Windows 2000/ME/XP/VISTA

(The illustrations may differ from those shown depending on the Windows  $\mbox{O/S.})$ 

 Check whether the camera and PC are transferring a file. If the camera status lamp blinks, please wait until the lamp has finished blinking and is constantly on.

- 2. Double-click the [Unplug or Eject Hardware] icon on the task bar.
- The [Unplug or Eject Hardware] window will open. Select the [USB Mass Storage Device] and click the [Stop] button.

4. The [Stop a Hardware device] window

Device] and click the [OK] button.

open. Click the [OK] button.

7. Unplug the USB cable.

will open. Select the [USB Mass Storage

5. A [Safe to Remove Hardware] window will

6. A [Unplug or Eject Hardware] window will

open. Click the [Close] button and the

removable disk may be safely removed.

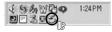

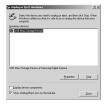

 Toge The Andrew Annuell
 1/21

 Control develse 1 lower Dictore 01 to control.
 Control develse 1 lower Dictore 01 to control.

 Vicilian on Alarge 1 rating to juberge shows And the develse as
 Control develse 1 lower Dictore 01 to control develse 1 lower Dictore 01 to con

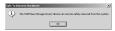

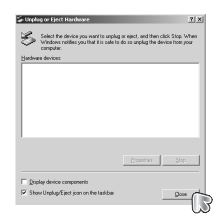

## Using USB driver for Mac

- 1. A USB Driver for MAC is not included with the software CD as MAC OS supports the camera driver.
- 2. Check the MAC OS.

This camera compatible with MAC OS 10.1  $\sim$  10.4.

- 3. Connect the camera to the Macintosh and the camera With USB.
- A new icon will be displayed on the desktop after connecting the camera to the MAC.

## Removing USB driver for Mac

- Double click a new icon on the desktop and the folder in the memory will be displayed.
- 2. Select an image file and copy or move it to MAC.

#### CAUTION

- For Mac OS 10.1 or later : First complete uploading from computer to camera and then remove the removable disk with the Extract command.
- If a movie clip can't play back on the Mac OS, refer to the following URL to download and install the codec or a movie player (i.e. Mplayer) \*http://www.divx.com/divx/mac

# Removing the USB Driver for Windows 98SE

- To remove the USB driver, refer to the process shown below.
  - 1. Connect the camera to your PC and turn them on.
  - 2. Check whether the Removable Disk is on the [My Computer]~[Window Explorer].
  - 3. Remove the [Samsung Digital Camera] on the Device manager.

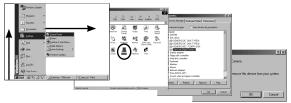

- 4. Disconnect the USB cable.
- 5. Remove the [Samsung USB Driver] on the Add / Remove Programs Properties.

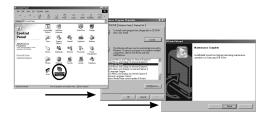

6. Uninstallation is complete.

## **Digimax Master**

- You can download, view, edit and save your images and movies with this software. This software is only compatible with Windows.
- To start the program, click Digimax Master from the desktop.
- Downloading images
  - 1. Connect the camera to your PC.
  - 2. A window for downloading images will display after connecting the camera to your PC.
    - To download the captured images, select the [Select All] button.
    - Select desired folder in the window and click the [Select All] button. You can save captured images and selected folders
    - If you click the [Cancel] button, downloading will be cancelled.

- 4 Select a destination and make a folder to save downloaded images and folders.
  - Folder names can be made in order of date and images will be downloaded.
  - Folder name will be made as you want and images will be downloaded.
  - After selecting a folder that was made before, images will be downloaded.
- 5. Click [Next >] button.
- 6. A window will open as shown alongside. The destination of the selected folder will be displayed on the upper side of the window. Click the [Start] button to download the images.

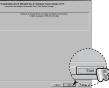

7. Downloaded images will be displayed.

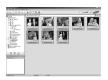

3. Click [(N)>] button.

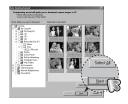

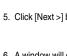

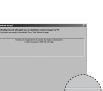

## **Digimax Master**

• Image viewer : You can view the stored images.

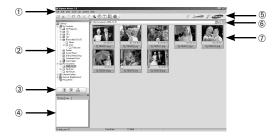

- Image viewer functions are listed below.
  - ① Menu bar : You can select menus.
    - File, Edit, View, Tools, Change functions, Auto download, help, etc.
  - ② Image selection window : You can select the desired images in this window.
  - ③ Multi function selection menu : You can select image viewer, image edit and movie edit functions in this menu.
  - ④ Preview window : You can preview an image or a movie clip and check the multi media information.
  - ⑤ Zoom bar : You can change preview size.
  - ⑥ Folder display window : You can see the folder location of the selected image.
  - $\ensuremath{\overline{\mathcal{O}}}$  Image display window : Images in the selected folder are displayed.
- \* Refer to the [Help] menu in Digimax Master for further information.

• Image edit : You can edit the still image.

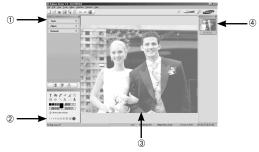

- Image edit functions are listed below.
  - ① Edit menu : You can select the following menus.

[Tools] : You can resize or crop the selected image. See the [Help] menu.

[Adjust] : You can modify image quality. See the [Help] menu. [Retouch] : You can change image or insert effects on the image. See the [Help] menu.

- 2 Drawing tools : Tools for editing an image.
- ③ Image display window : A selected image displays in this window.
- 4 Preview window : You can preview the changed image.
- × A still image edited with Digimax Master can't be played back on the camera.
- \* Refer to the [Help] menu in Digimax Master for further information.

### **Digimax Master**

 Movie edit : You can get the still image, movie clip, narration, music files together in a movie clip.

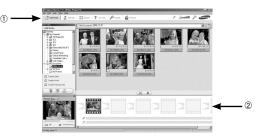

- ② Frame display window : You can insert multi media in this window.
- Some movie clips that were compressed with a codec that is not compatible with the Digimax Master can't play back in the Digimax Master.
- \* Refer to the [Help] menu in Digimax Master for further information.

- Movie clip edit functions are listed below.
  - ① Edit menu : You can select the following menus.
    - [Add Media] : You can add other media elements to a movie.
    - [Edit Clip] : You can change the brightness, contrast, colour and saturation.
    - [Effects] : You can insert an effect.
    - [Set Text] : You can insert texts.
    - [Narrate] : You can insert a narration.
    - [Produce] : You can save the edited multi media as a new file name. You can select AVI, Windows media (wmv), Windows media (asf).

### FAQ

- Please check the following if the USB connection malfunctions.
- Case 1 USB cable is not connected or it is not the supplied USB cable.  $\rightarrow$  Connect the supplied USB cable.
- Case 2 The camera is not recognised by your PC. Sometimes, the camera may appear under [Unknown Devices] in Device Manager.
  - → Install the camera driver correctly. Turn off the camera, remove the USB cable, plug in the USB cable again, and then turn on the camera.
- Case 3 There is an unexpected error during file transfer.
  - $\rightarrow$  Turn the camera power off and on again. Transfer the file again.

#### Case 4 When using a USB hub.

→ There may be a problem in connecting the camera to the PC through a USB hub if the PC and the hub are not compatible. Wherever possible, connect the camera directly to the PC.

#### Case 5 Are other USB cables connected to the PC

→ The camera may malfunction when it is connected to the PC at the same time as another USB cable. In this case, disconnect the other USB cable, and only connect the camera USB cable to the PC.

- Case 6 When I open the Device Manager (by clicking Start → (Settings) → Control Panel → (Performance and Maintenance) → System → (Hardware) → Device Manager), there are Unknown Devices or Other Devices entries with a yellow question mark (?) beside them or devices with an exclamation mark (!) beside them.
  - → Right-click on the entry with the question (?) or exclamation (!) mark and select "Remove". Restart the PC and connect the camera again. For Windows 98 PC, remove the camera driver , restart the PC, and then reinstall the camera driver.
- Case 7 In some security programs (Norton Anti Virus, V3, etc.), the computer may not recognise the camera as a removable disk.
  - → Stop the security programs and connect the camera to the computer. Refer to the security program instructions about how to temporarily disable the program.
- Case 8 The camera is connected to the USB port located on the front of the computer.
  - → When the camera is connected to the USB port located on the front of the computer, the computer may not recognise the camera. Connect the camera to the USB port located on the back of the computer.
- When the movie clip doesn't play back on the PC
- When the movie clip recorded by the camera doesn't play back on the PC, the causes are most likely due to the codec installed on the PC.

# FAQ

- When a codec for playing back the movie clip isn't installed, or isn't compatible.
- $\rightarrow$  Install the codec as listed below.

#### [Installing codec for Windows]

- 1) Insert the CD provided with the camera.
- Run the Windows Explorer and select [CD-ROM drive:\XviD] folder and click the XviD-1.1.2-01112006.exe.
- The XviD codec is distributed according to the GNU General Public License and anyone can copy, distribute and change this codec. This License applies to any program or other work which contains a notice placed by the copyright holder saying it may be distributed under the terms of this General Public License. For more information, see the License documents (http://www.gnu.org/copyleft/gpl.html).

#### [Installing codec for Mac OS]

- Visit the following site for downloading the codec. (http://www.3ivx.com/download/macos.html)
- 2) Click [Free Downlaod] then download windows appears.
- Check the version of Mac OS and click the [Download] button to download the 3ivx codec.
- Run the downloaded file and the codec for playing back the movie clip will be installed.
- $\,\times\,$  When the CPU is Intel Processor, run the movie with the MPlayer.

- When the DirectX 9.0 or later is not installed
  - → Install the DirectX 9.0 or later.
  - 1) Insert the CD provided with the camera.
  - 2) Run the windows explorer and select the [CD-ROM drive:\USB Driver\ DirectX 9.0] folder and click the DXSETUP.exe file. The DirectX will be installed. Visit the following site for downloading the DirectX. http://www. microsoft.com/directx.
- If a PC (Windows 98) repeatedly stops responding while the camera and PC are connected.
  - → If a PC (Windows 98) is turned on for a long time and the camera has to be repeatedly re-connected, the PC may not recognise the camera. In this case, restart the PC.
- If a PC connected with the camera stops responding while Windows is starting.
  - → In this case, disconnect the PC and the camera and Windows will start. If the problem happens repeatedly, set the Legacy USB Support to disable and re-start the PC. The Legacy USB Support is in the BIOS setup menu. (The BIOS setup menu differs from the PC manufacturers and some BIOS menus don't have Legacy USB Support) If you can't change the menu by yourself, contact to the PC manufacturer or BIOS manufacturer.
- If the movie clip can't be deleted, or if a removable disk can't be extracted or if an error message displays during the file transfer.
  - → If you install only the Digimax Master, the problems mentioned above occasionally happen.
  - Close the Digimax Master program by clicking the Digimax Master icon on the Taskbar.
  - Install all the application programs included in the software CD.

# Correct Disposal of This Product

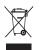

eco

**RoHS** compliant

Correct Disposal of This Product (Waste Electrical & Electronic Equipment)

(Applicable in the European Union and other European countries with separate collection systems) This marking shown on the

product or its literature, indicates that it should not be disposed with other household wastes at the end of its working life.

To prevent possible harm to the environment or human health from uncontrolled waste disposal, please separate this from other types of wastes and recycle it responsibly to promote the sustainable reuse of material resources. Household users should contact either the retailer where they purchased this product, or their local government office, for details of where and how they can take this item for environmentally safe recycling. Business users should contact their supplier and check the terms and conditions of the purchase contract.

This product should not be mixed with other commercial wastes for disposal.

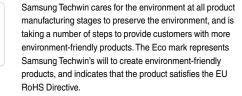

### FCC notice

#### ■ NOTE :

This equipment has been tested and found to comply with the limits for a Class B digital device, pursuant to part 15 of the FCC Rules. These limits are designed to provide reasonable protection against harmful interference in a residential installation.

This equipment generates, uses and can radiate radio frequency energy and, if not installed and used in accordance with the instructions, may cause harmful interference to radio communications. However, there is no guarantee that interference will not occur in a particular installation. If this equipment does cause harmful interference to radio or television reception, which can be determined by turning the equipment off and on, the user is encouraged to try to correct the interference by one or more of the following measures:

- Reorientate, or relocate, the receiving antenna.
- Increase the separation between the equipment and receiver.
- Connect the equipment into an outlet on a circuit different from that to which the receiver is connected.
- Consult the dealer or an experienced radio / TV technician for help.

#### ■ CAUTION :

Changes or modifications not expressly approved by the manufacturer responsible for compliance could void the user's authority to operate the equipment.

#### Declaration of Conformity

| Trade Name        | : SAMSUNG TECHWIN                        |
|-------------------|------------------------------------------|
| Model No.         | : Samsung L74 WIDE                       |
| Responsible Party | : Samsung Opto-Electronics America, INC. |
| Address           | : 40 Seaview Dr. Secaucus, NJ 07094      |
| Telephone No.     | : 201-902-0347                           |

This device complies with Part 15 of the FCC Rules. Operation is subject to the following two conditions: (1) This device may not cause harmful interference, and (2) this device must accept any interference received, including interference that may cause undesired operation.

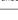

# MEMO

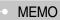

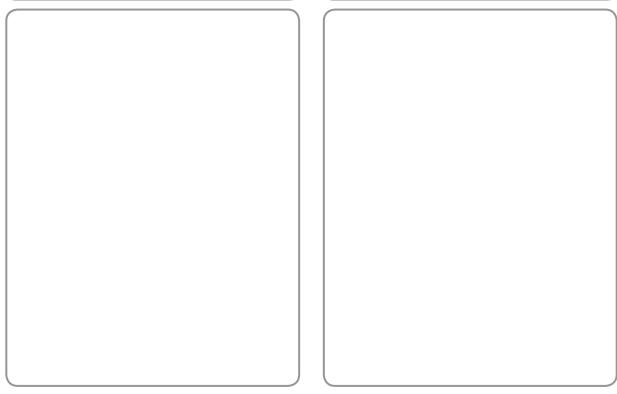

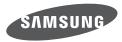

SAMSUNG TECHWIN CO., LTD . OPTICS & DIGITAL IMAGING DIVISION 145-3, SANGDAEWON 1-DONG, JUNGWONGU, SUNGNAM-CITY, KYUNGKI-DO, KOREA 462-121 TEL : (82) 31-740-8086, 8088, 8090, 8092, 8099 FAX : (82) 31-740-8398 www.samsungcamera.com

SAMSUNG OPTO-ELECTRONICS AMERICA, INC. HEADQUARTERS 40 SEAVIEW DRIVE, SECAUCUS, NJ07094, U.S.A. TEL : (1) 201-902-0347 FAX : (1) 201-902-0347 WESTERN REGIONAL OFFICE 18600 BROADWICK ST., RANCHO DOMINGUEZ, CA 90220, U.S.A. TEL : (1) 310-900-5284/5285 FAX : (1) 310-537-1566 www.samsunocamerausa.com SAMSUNG FRANCE S.A.S. BP 51 TOUR MAINE MONTPARNASSE 33, AV .DU MAINE 75755, PARIS CEDEX 15, FRANCE HOTLINE PHOTO NUMÉRIQUE : 00 800 22 26 37 27(Numéro Vert-Appel Gratuit) TEL : (33) 1-4279-2200 FAX : (33) 1-4320-4510 www.samsungphoto.fr

SAMSUNG OPTO-ELECTRONICS GMBH AM KRONBERGER HANG 6 D-65824 SCHWALBACH/TS., GERMANY TEL : 49 (0) 6196 66 53 03 FAX : 49 (0) 6196 66 53 66 www.samsungcamera.de

TIANJIN SAMSUNG OPTO-ELECTRONICS CO., LTD No.9 zhangheng Street. Micro-Electronic Industrial Park Jingang Road Tianjin China. POST CODE : 300385 TEL : (86) 22-2761-4599 FAX : (86) 22-2769-7558 www.samsungcamera.com.cn SAMSUNG OPTO-ELECTRONICS UK LIMITED SAMSUNG HOUSE 1000 HILLSWOOD DRIVE HILLSWOOD BUSINESS PARK CHERTSEY KT16 OPS U.K. TEL : 00800 12263727 (free for calls from UK only) UK Service Hotline : 01932455320 www.samsungcamera.co.uk

RUSSIA INFORMATION CENTER SAMSUNG ELECTRONICS 117545 ST. DOROZHNAYA BUILDING 3, KORPUS 6, ENTRANCE 2, MOSCOW, RUSSIA TEL : (7) 495-363-1700 CALL FREE : (8) 800 200 0 400 (from Russia only) www.samsungcamera.ru

Internet address - http://www.samsungcamera.com

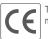

The CE Mark is a Directive conformity mark of the European Community (EC)

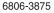